# QIQUEST

# **iRIS 150**

# **User Guide**

**For Software Version: 1.11** 

Requires Firmware Version: Vn/1.11+

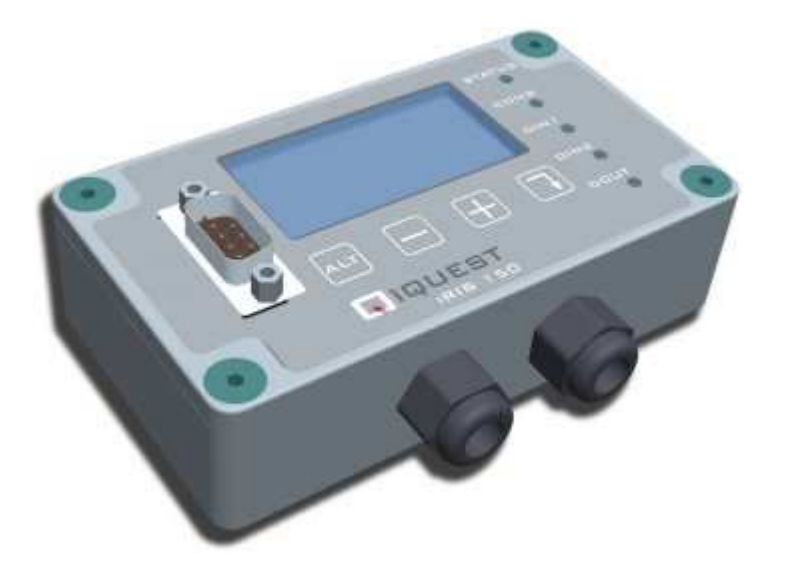

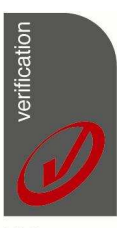

ISO9001 Certified

### **Revision History:**

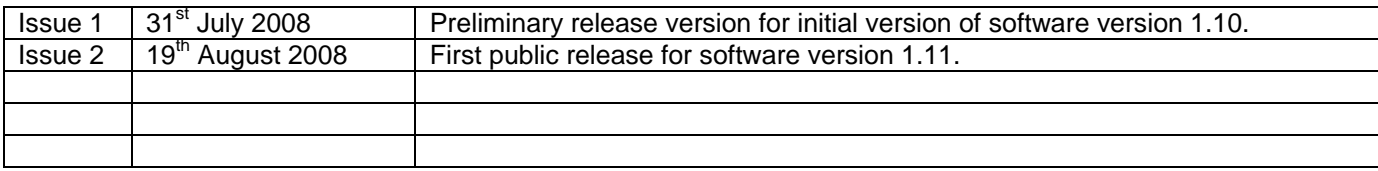

### Disclaimer

Under no circumstances will iQuest (NZ) Ltd be liable or responsible for any consequential damage or loss that may arise from the use of this product.

All examples and diagrams shown in this manual and any supplied software examples are intended as a guide to understanding this product, not to guarantee operation. iQuest (NZ) Ltd accepts no responsibility for use of this product based on this information or these examples.

Owing to the wide variety of possible applications of this product, you must satisfy yourself as to its suitability to your specific application.

© 2008 iQuest (NZ) Ltd All rights reserved.

This publication, or any part of it, and any software accompanying it may not be copied, photocopied, reproduced, translated or communicated to any third party, or reduced to electronic medium without prior written permission from iQuest (NZ) Ltd.

# **Contents**

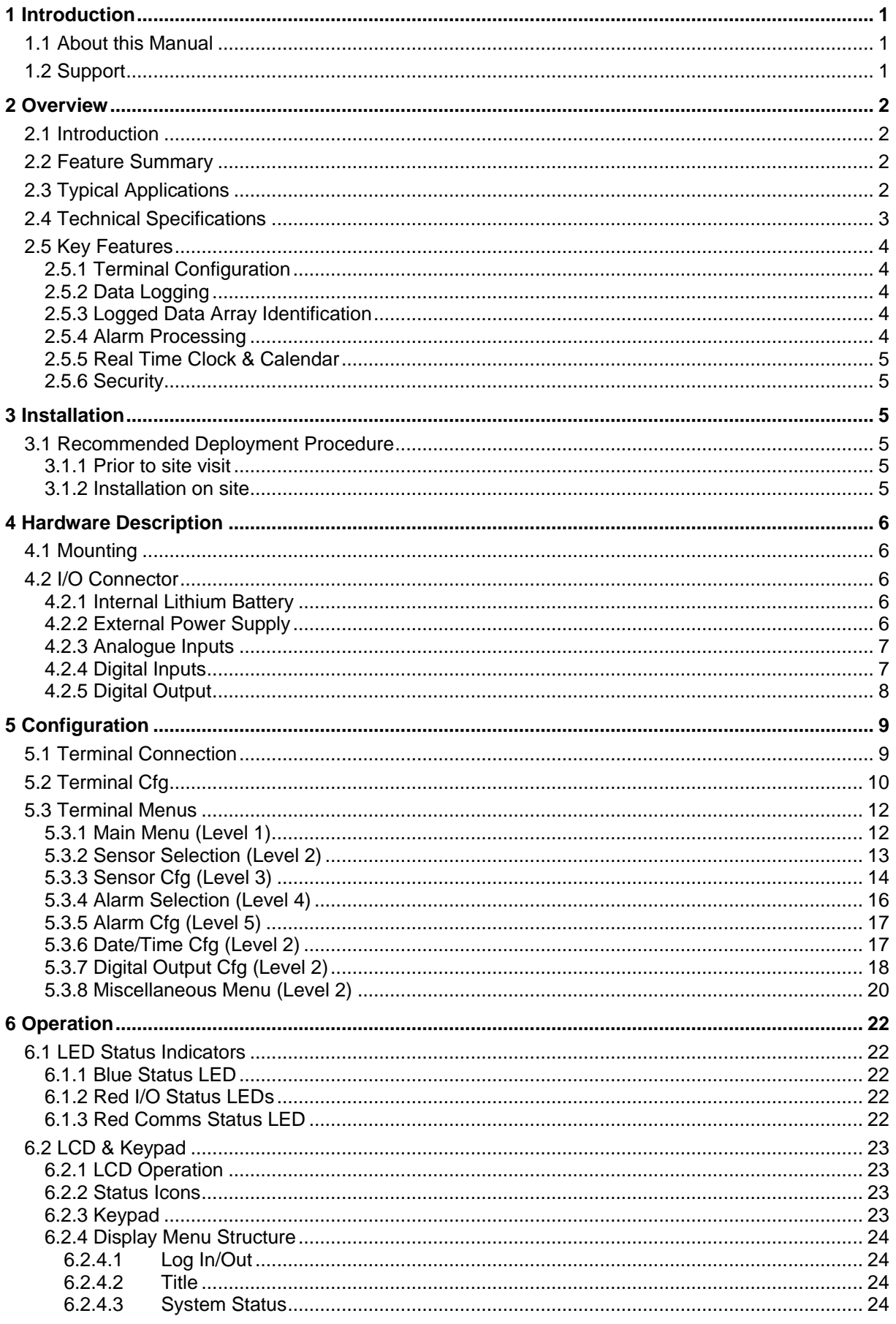

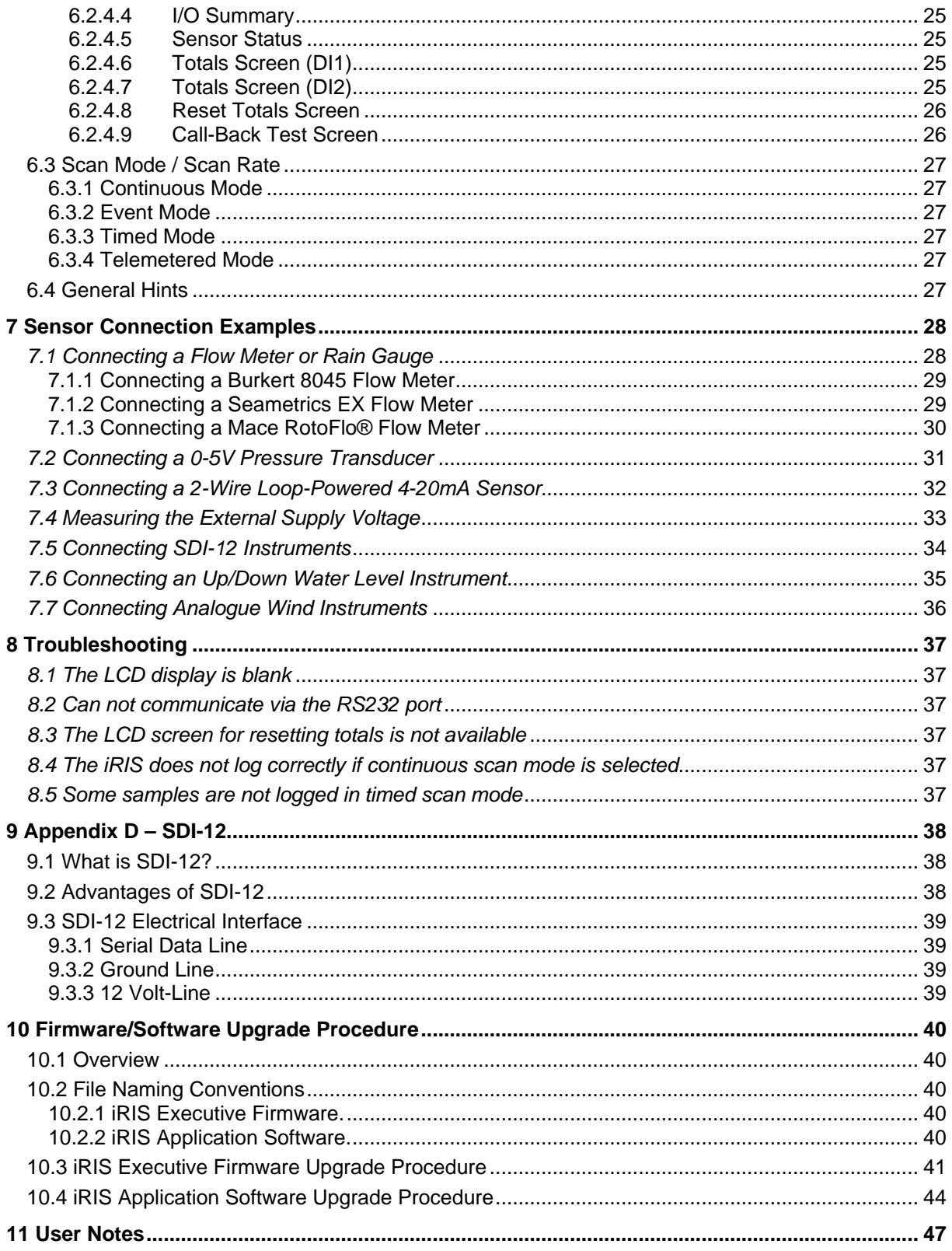

# Tables / Figures

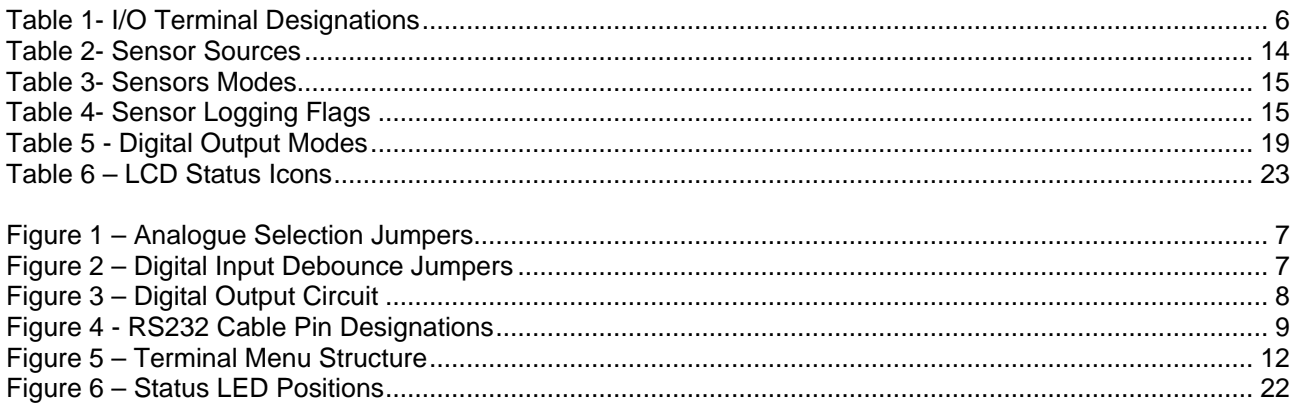

# **1 Introduction**

### **1.1 About this Manual**

This manual is intended as a detailed guide for iRIS 150 installation, configuration and operation.

This manual is also available online in Adobe Acrobat® pdf format for registered users at www.iquest.co.nz

**NOTE: The term "iRIS" is used throughout this manual in all references to the iRIS 150.** 

### **1.2 Support**

Technical support for the iRIS 150 is available by contacting:

iQuest (NZ) Ltd P.O Box 15169 **Hamilton** NEW ZEALAND

Tel: +64 7 857-0810 Fax: +64 7 857-0811 Email: support@iquest.co.nz

For latest information and software updates, visit the iQuest (NZ) Ltd web site at www.iquest.co.nz

# **2 Overview**

# **2.1 Introduction**

The iRIS 150 (**i**Quest **R**emote **I**nformation **S**ource) has been designed as a cost effective, low power, self contained datalogger for use in a wide range of data gathering and logging applications.

The iRIS is supplied in a powder-coated die-cast aluminium enclosure. Power supply and I/O connections are provided by a small screw terminal block within the unit. Cable access is via two NG12 glands on the bottom edge of the enclosure. A small text/graphics LCD provides the user display and user input is via a four key keypad in the same style as other iRIS dataloggers.

The iRIS supports a maximum of four virtual sensors, the sources of which can be chosen from a range of physical digital or analogue types. Each sensor has two associated alarms, each with separate trigger and reset levels. Each alarm also has an optional duration, which is used to delay the alarm trigger for analogue inputs and to determine the time over which pulse input counters should be totalised (rainfall, flow meter pulse etc). Data is logged in a four word (8 byte) compressed format which includes full date and time to fractions of a second.

The alarm(s) can be linked to the digital output to activate external equipment when one or more alarms are activated in the event of alarm activation.

# **2.2 Feature Summary**

The iRIS 150 has the following features:

- IP65 rating
- LCD and keypad
- RS-232 interface
- 4 simultaneous logging channels (virtual sensors)
- 2 digital inputs (pulse, frequency, counter)
- 2 analogue inputs (0-5V fixed span current e.g: 0-20mA with internal resistor enabled)
- 1 digital output (open drain pull-down)
- 2 alarm setpoints per logging channel. Can activate the digital output if any alarm activated.
- Internal, replaceable 3.6V AA size lithium battery backup.

# **2.3 Typical Applications**

The iRIS can be used for a wide range of diverse applications, including but not limited to:

- Rainfall measurement
- Water / power / gas metering
- River level monitoring
- Wind measurement
- Mobile temperature monitoring
- Irrigation monitoring / control

# **2.4 Technical Specifications**

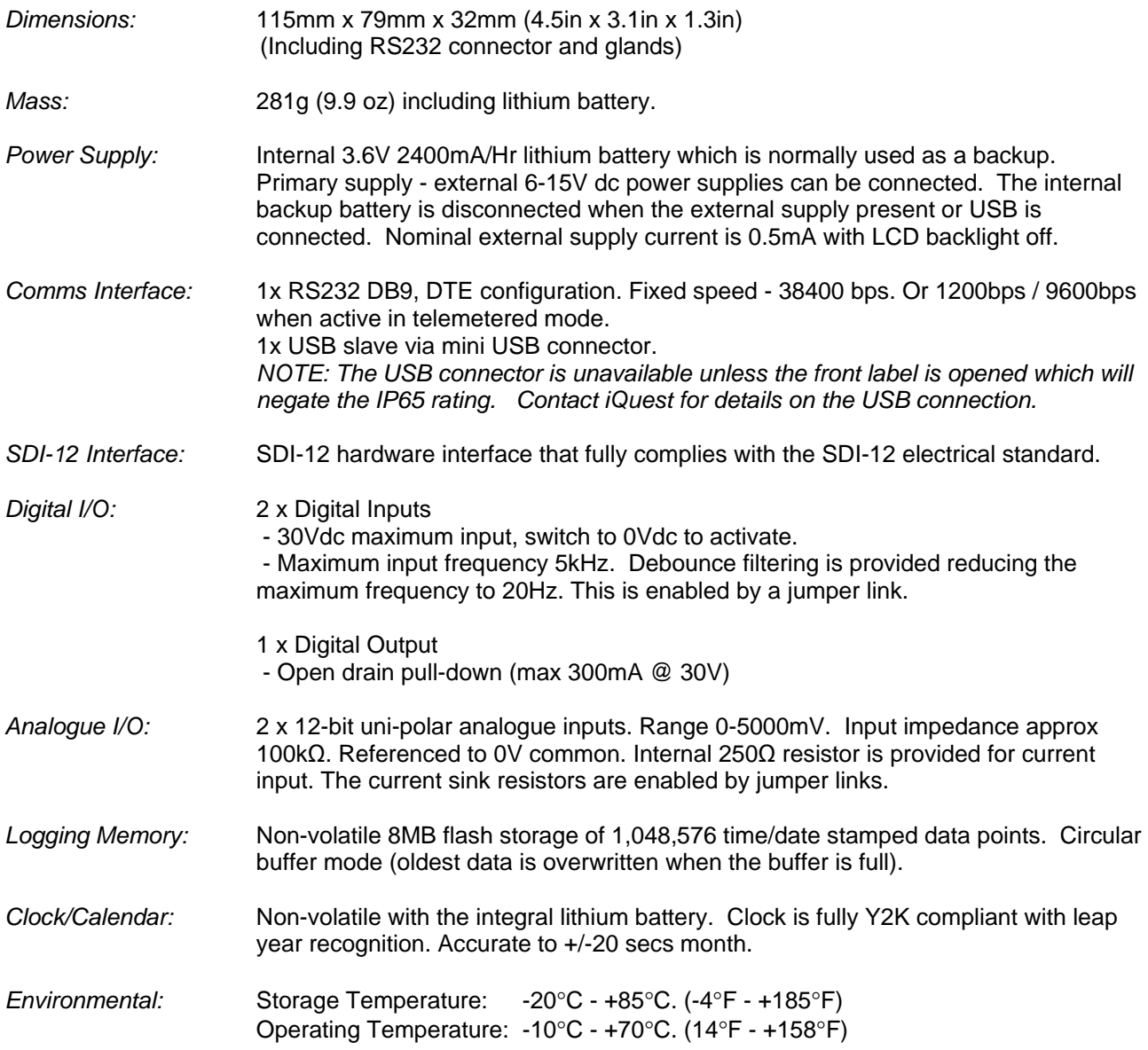

# **2.5 Key Features**

### **2.5.1 Terminal Configuration**

All configuration and set-up parameters are modified via a standard ASCII terminal connected to the RS232 serial interface. This means that the user can configure the device without needing to have specialised configuration software installed on their computer specifically for this purpose. Refer to Section 5.2 for details on the terminal configuration.

### **2.5.2 Data Logging**

The iRIS supports the logging of data from four virtual sensors. Each of the four virtual sensors can obtain information from one of the following ten data sources:

- Analogue Input 1
- Analogue Input 2
- Pulse Counter attached to Digital Input 1
- Pulse Counter attached to Digital Input 2
- Simulated Pulse Counter enabled by Digital Input 1
- Simulated Pulse Counter enabled by Digital Input 2
- Frequency Counter attached to Digital Input 1
- Frequency Counter attached to Digital Input 2
- Up/Down Counter attached to Digital Inputs 1 & 2
- Database location (data obtained from special script)
- External DC power supply input on change of state basis only.
- SDI-12.

Each sensor can be set up to scale the raw data source into engineering units through the application of a multiplier and offset (slope and constant). The scaled value can be logged to non-volatile memory up to once per minute or immediately in event mode for pulse inputs. As all logged data is stored in integer format, a logging multiplier can be applied to the scaled value to maintain resolution.

It is also possible to configure a sensor to also log minimum, maximum or a calculated flow rate (pulse source only) values. Refer to the following descriptions in Section 2.5.3 and also Section 5.3.3 for further detail on configuring these extended logging features as part of the Sensor Cfg menus.

### **2.5.3 Logged Data Array Identification**

Each sensor's logged data is identified by an array ID number. For the primary logged data, the ID is the sensor number itself. For the optional supplementary data (min/max/deviation/flow or total), the array ID has an offset added to the sensor number that it is derived from. These ID offsets are as follows:

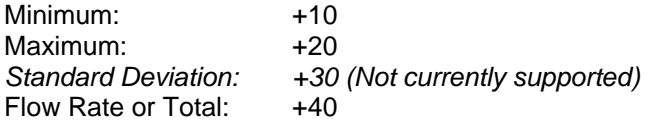

For example, Sensor 4 has been configured to log the average value, plus the maximum. Two data arrays will be logged for this sensor at each log interval with IDs of 4 and 24 respectively. In HydroTel™ 2000 these will then relate to point identifiers of 4/0 and 24/0.

### **2.5.4 Alarm Processing**

Each virtual sensor can be checked for two separate alarm conditions. Each alarm has separate trigger and reset levels, as well as an activation delay or accumulation period depending upon the data type. The alarms can also be used to control the digital output or to generate a call-back to a base station when the logger is operating in telemetered mode. See Sections 4.2.5 for further details on digital outputs or Section 6.3.4 for details on using Telemetry mode.

### **2.5.5 Real Time Clock & Calendar**

The iRIS has a non-volatile real time clock that can be set by the user via a terminal session.

### **2.5.6 Security**

The iRIS can be configured with a PIN code to prevent unauthorised access to restricted information through the LCD and keypad. When a user is logged on, the totalisers can be reset via the keypad or a terminal session. When the unit is locked, the totalisers can only be reset via a terminal session.

The PIN code is configured via a terminal session. See Option 7 in Section 5.3.10.

# **3 Installation**

### **3.1 Recommended Deployment Procedure**

### **3.1.1 Prior to site visit**

If possible, configure the  $iCE^3$  completely before taking it into the field for installation. Use the typical configuration examples below as a guide. After configuration, when the battery is removed again prior to installation, all configuration settings will be retained with the exception of the date and time and data logging pointers. These are set as part of final commissioning.

### **3.1.2 Installation on site**

- **Remove the enclosure lid by removing the four screws from the corners.**
- Mount the enclosure base in the desired location using suitable screws through the two mounting holes in the base side walls.
- Remove the rubber sealing plug from one or both glands. Feed the connection cable(s) through the glands, but do not tighten the glands yet.
- Terminate any instrumentation first (water meter reed switches, level sensors etc) before connecting the datalogger. DO NOT LIVEN ANY POWER SUPPLIES YET.
- Strip the cable ends and trim the wire ends for connection into the terminals. If the cable is shielded, ensure that loose shield wire ends are covered with heatshrink tube to prevent short circuits.
- Terminate the wire ends into the appropriate connectors. Note that the terminals are small and care should be taken to avoid excessive bare wire lengths or loose strands being exposed.
- Check the settings of the analogue input and digital input jumpers and set them appropriately. Refer to Sections 4.2.3 and 4.2.4 for details on these.
- Adjust the amount of cable inside the enclosure to enable the lid to be fitted easily without jamming. Tighten the glands.
- Install the lithium battery, ensuring it is installed the correct way round. The logger should start.
- Secure the lid with the four screws. Apply external power if used (battery or d.c supply)
- With a laptop, set the time and date and also test that all sensor values are correctly scaled and working.
- Initialise the logger which will reset pointers and totalisers. See Option 1 in Section 5.3.8
- Allow the logger to log at least a few samples. Unload the data and check it is correct.

# **4 Hardware Description**

# **4.1 Mounting**

The iRIS 150 can be mounted to almost any surface by using suitable screws through the two internal mounting pillars. These are exposed by removing the lid.

# **4.2 I/O Connector**

All I/O and power supply terminations are via a small 12 way screw terminal block. The functions of the connector terminals are shown in the table below.

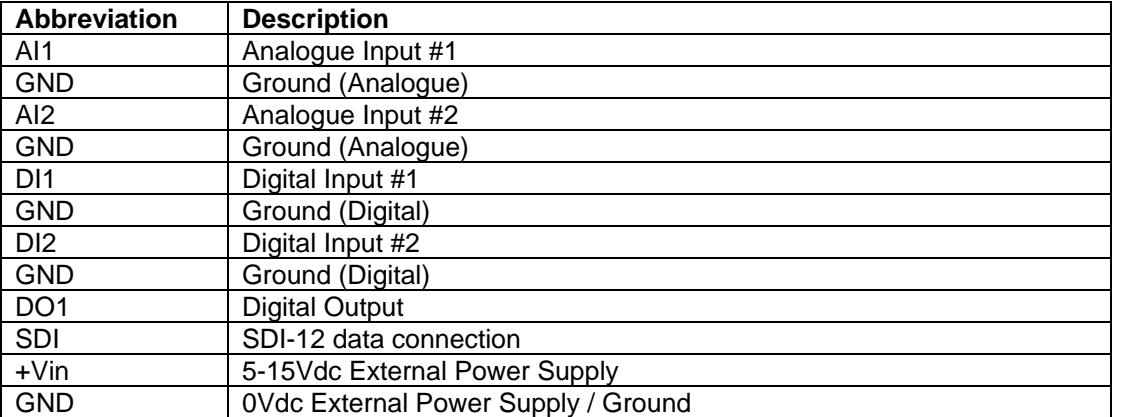

### **Table 1- I/O Terminal Designations**

### **4.2.1 Internal Lithium Battery**

The iRIS has an internal AA size 3.6V, 2400mA/Hr lithium battery, which provides the power supply when no external dc power supply is available. When external power is connected, the internal battery is completely disconnected. The battery may be replaced by the user.

### **NOTE: 1) The internal battery is not intended for long-term use, rather as a back-up in the event of loss of external power.**

**2) Standard AA batteries such as Alkiline, NiCad, NiMh, etc, cannot be used in the iRIS as they are not of sufficient voltage to supply the iRIS.** 

### **4.2.2 External Power Supply**

Although the iRIS is designed to operate solely from its internal battery for many months, you will typically need to connect an external supply to the unit so that the internal battery remains in a charged state. Any external dc power source ranging from 6 – 15 Vdc can be connected. A solar panel may also be connected but will require a regulator to limit the voltage. A typical solar panel without regulation can generate voltage up to 21V, which exceeds the iRIS 150 external dc input range.

The external power supply is protected against reverse connection or over-voltage by ultra-fast acting protection devices and a self-resetting semiconductor fuse.

### **4.2.3 Analogue Inputs**

Analogue inputs are uni-polar 0-5Vdc with 12bit resolution. They present a load impedance of approximately 100KΩ.

Suitable scaling factors should be chosen to convert from a raw value of 0-5000, which reflects the input signal range of 0-5V (0-5000mV). When current sources are used, an internal sink resistor (250 $\Omega$ ) is connected between the analogue input and AGND. The diagram below shows the position of the two analogue links. Fit the link to set the analogue input to current mode, or remove the link to set it to voltage input mode (default).

**Hint: If removing a jumper, simply fit it to one pin only of the connector to avoid it being lost.**

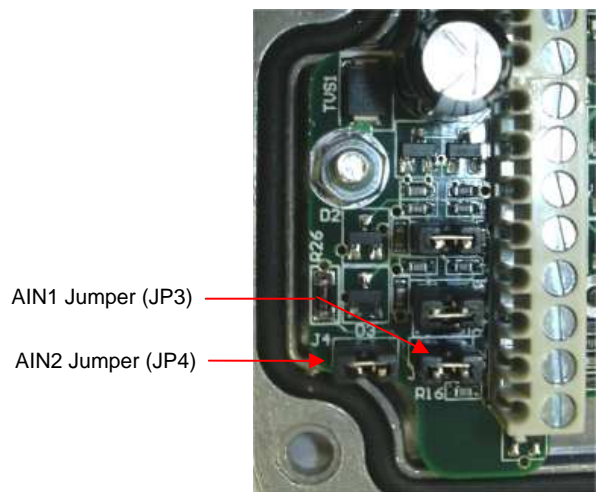

**Figure 1 – Analogue Selection Jumpers** 

### **4.2.4 Digital Inputs**

The two digital inputs are jumper selectable for either mechanical or electronic operation. In either case it is necessary to pull the input down to 0Vdc to activate it. Inputs will handle up to 30Vdc in the off state for parallel connection across existing equipment. Jumpers are positioned to the left hand side of the I/O connector. The top jumper is for Digital Input #1 and the middle jumper is for Digital Input #2.

Fit the jumper for mechanical switching at up to 20Hz. In this mode a 100nF capacitor is fitted across the input to provide limited hardware debounce, preventing false triggering due to contact bounce. Remove the appropriate jumper for electronic switching at up to 5kHz.

**Hint: If removing a jumper, simply fit it to one pin only of the connector to avoid it being lost.** 

### **IMPORTANT NOTE!**

In almost all installations where an iRIS is connected in parallel with other equipment to share a common pulse input (e.g. from a flow meter), there has not been a detrimental effect, as the iRIS inputs present a relatively high impedance to the circuit. However, in the event that connecting an iRIS does cause pulse failure, iQuest recommend removing the debounce selection link for the appropriate input. This sets the input to electronic switching mode, even if the actual pulse source is a clean contact (reed switch or similar).

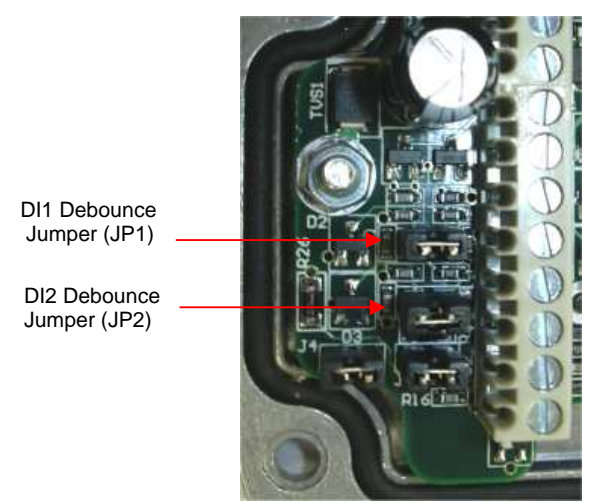

**Figure 2 – Digital Input Debounce Jumpers** 

### **4.2.5 Digital Output**

The Digital Output is open drain pull-down and is capable of sinking up to 300mA at 30Vdc. Typically this could be used to drive a relay powered by an auxiliary d.c supply (e.g. 12V). In this mode, the negative of the relay supply must be connected to one of the iRIS GND terminals.

The output can be programmed to follow a schedule for use in powering external sensors/circuits, or operate in response to alarm activation from any of the sensors.

See Section 5.3.7 for details on the digital output modes.

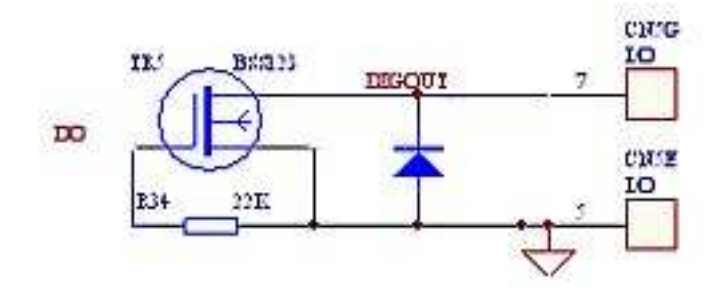

**Figure 3 – Digital Output Circuit** 

# **5 Configuration**

The iRIS configuration is initially achieved through the connection of a terminal to the RS232 serial port. Upon detection of a terminal connection via the DSR signal, the iRIS will output to the terminal screen a welcome message followed by the main menu. The following sections describe how to set up a terminal connection and the menu options available while connected.

This description assumes a computer running the Microsoft® Windows® operating system is being used and all examples relate to the standard Windows® terminal emulator application, HyperTerminal™. The iQuest support programs iLink and iTerm also include an integral terminal emulator that also enables the configuration to be viewed and altered.

### **5.1 Terminal Connection**

The iRIS RS232 port is a DTE (Data Terminal Equipment) configured port and is identical in pin-out and signal allocation to that of an IBM compatible PC's RS232 port. Therefore the cable required is the same as that for computer-to-computer communication.

To access the iRIS configuration terminal session, connect a full null-modem cable (as shown below) between a communication port (e.g. COM1) on your computer and the RS232 port of the iRIS. The null modem cable configuration has the three main signal pairs crossed over. These pairs are TXD/RXD, RTS/CTS and DTR/DSR.

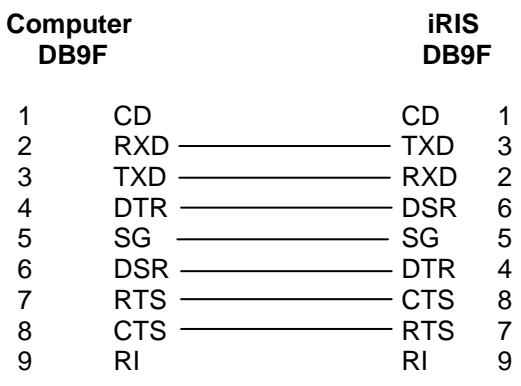

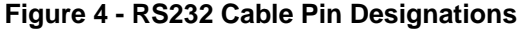

# **5.2 Terminal Cfg**

Start Windows® HyperTerminal™ and create a new connection called "iRIS". Set your terminal properties as shown in the dialog boxes below.

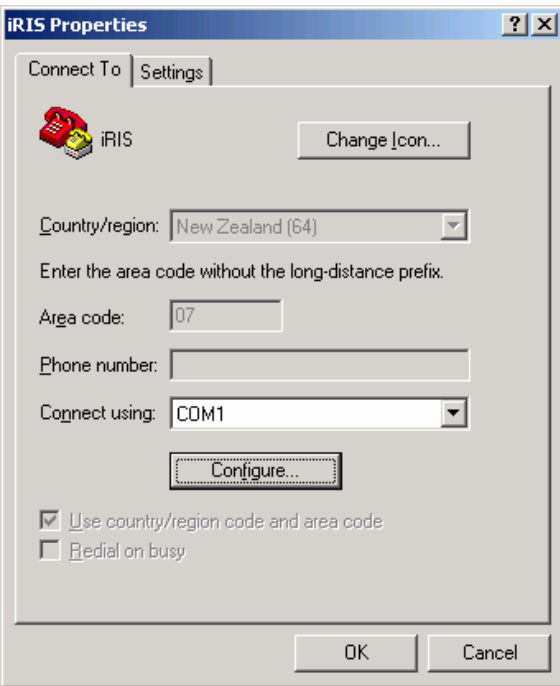

If you have connected the iRIS to any port other than COM1, make an appropriate selection from the drop down combo box.

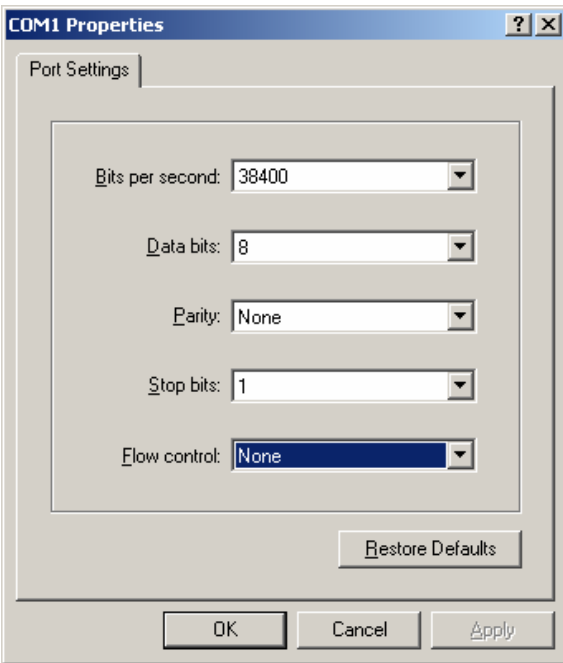

The iRIS RS232 serial port is set by default to a speed of 38400 bps. Flow control is not required.

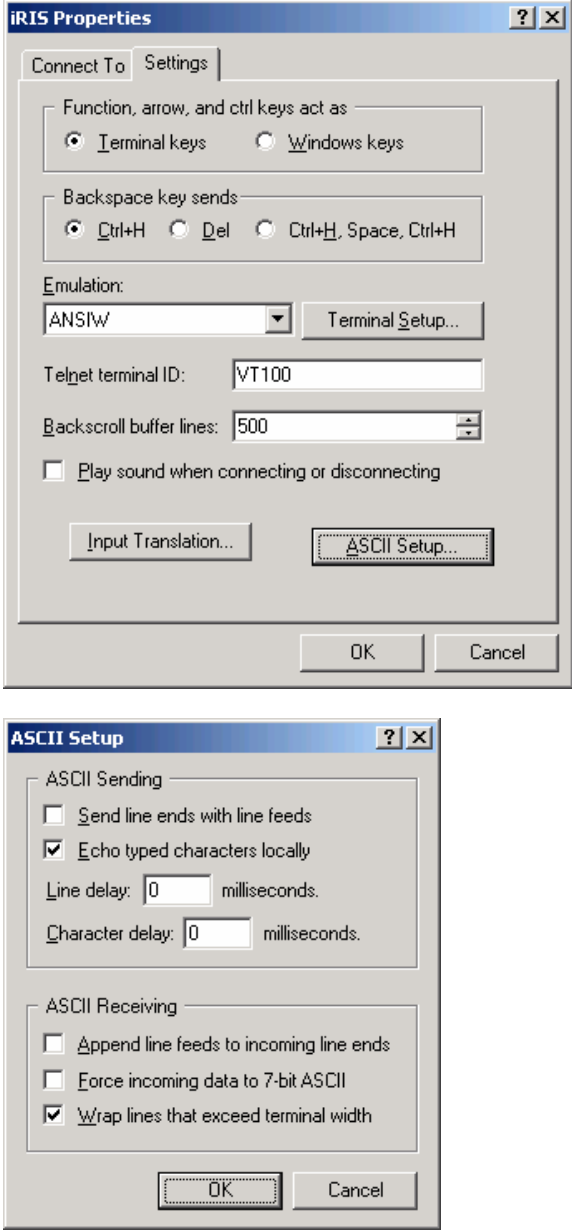

Because the iRIS does not echo received characters, it is necessary to enable "Echo typed characters locally" otherwise you will not see characters that you type in at the terminal.

# **5.3 Terminal Menus**

When a terminal session has been established with the iRIS through the RS232 port you will be presented with a welcome message and the main menu will be displayed. To make a menu selection, type a number followed by <Enter>. Invalid menu selections will result in the display of an error message on the terminal. The current value of each settable item is enclosed in square braces (e.g. [1234]). To keep the current value for any setting, just press <Enter> when prompted for a new value.

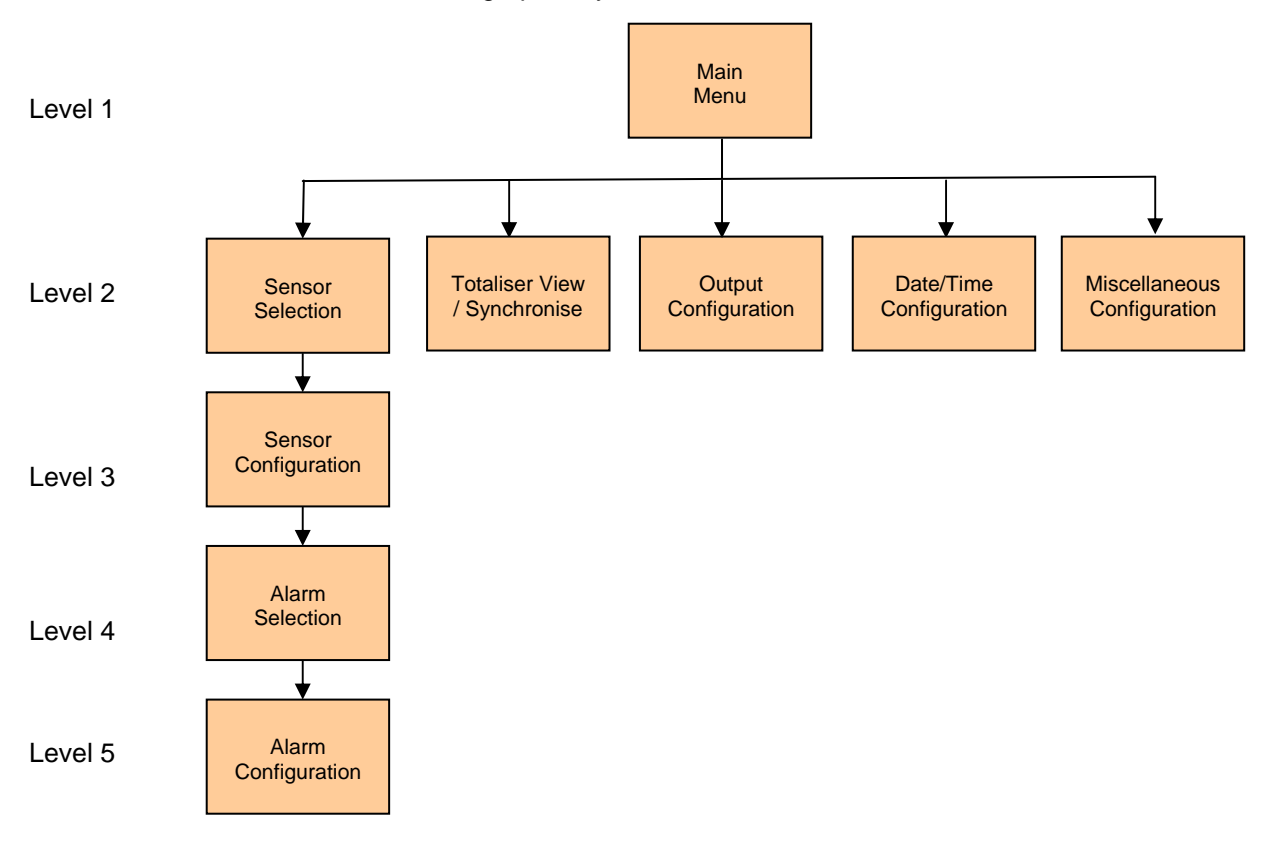

The terminal menu structure is shown graphically below:

**Figure 5 – Terminal Menu Structure** 

### **5.3.1 Main Menu (Level 1)**

The first menu displayed is the Main Menu. This menu is the only level 1 menu. There are nine options available, three of which are lower level sub-menus:

```
* iRIS 150 (SN AG3-0000 / F1.11 / S1.11)<br>1 Site Name [Mv Site Name]
  Site Name [My Site Name]
2 Scan Mode [Continuous] 
3 Sensors 
4 Totals 
5 Output 
6 Date/Time [17 Jul 2008, 08:36:50, UTC +12] 
7 PIN Code [0001] 
8 Miscellaneous 
\ddot{\phantom{1}}
```
### Option 1

Select this option to enter a name for the site that will be displayed on the main title screen of the LCD. Note that the maximum length of the site name is fixed at 19 characters.

### Option 2

Select this option to change the scan mode and rate for the unit. The scan rate represents the number of minutes that should elapse between successive scans when the mode is "Timed". See Section 6.3 for further information on scan modes and scan rates.

#### Option 3

Select this option to display the Sensor Cfg sub-menu. This sub-menu is for configuring the individual sensors.

### Option 4

Select this option to display the Totaliser sub-menu. This allows the running total of the two totalisers to viewed and adjusted if desired to match for example, a water meter.

Option 5

Select this option to display the Digital Output Cfg sub-menu. This is for configuring the digital output.

Option 6

Select this option to display the Date/Time sub-menu. This is for configuring the real time clock.

Option 7

When this option is selected you will be prompted to enter a security PIN code between 0 and 9999. This PIN code is used to restrict access to specific LCD screens. If the PIN code is set to 0 (factory default) then only the four status and the totaliser (view only) LCD screens are accessible.

> PIN Code=

Option 8 - Miscellaneous

Select this option to display the Miscellaneous configuration menu.

### **5.3.2 Sensor Selection (Level 2)**

The Sensor Configuration menu is where you select the sensor that you want to configure. From this menu, you can see at a glance which sensors are enabled for logging and if enabled, their source and name.

\* Sensor Cfg  $0$  Exit 1 Sen1 [Dis] 2 Sen2 [Dis] 3 Sen3 [Dis] 4 Sen4 [Dis]  $>$ 

Option 0 Select this option to return to the main menu.

Option 1

Select this option to display the set-up menu for Sensor 1.

Option 2

Select this option to display the set-up menu for Sensor 2.

Option 3

Select this option to display the set-up menu for Sensor 3.

Option 4 Select this option to display the set-up menu for Sensor 4.

### **5.3.3 Sensor Cfg (Level 3)**

The Sensor Cfg menu is used to configure each of the four main virtual sensors. Refer to the datalogging features (Section 2.5.2) of this manual for a discussion on virtual sensors. This menu also shows the current scaled measurement value for this sensor

```
* Sensor 1 Cfg 
(Now: 1.9620) 
0 Exit 
1 Source [1: Analog 1] 
2 Name [Water Lvl] 
3 Mode [Instant] 
4 Multiplier [ 0.001] 
5 Offset [ 0.0000] 
6 Log Multiplier [1000] 
7 Log Rate [15min] 
8 Alarms 
9 Data 
\rightarrow
```
Option 0

Select this option to return to the main Sensor Cfg menu.

Option 1

When this option is selected you will be prompted to enter a number representing the source from which the virtual sensor should acquire its data. Use zero to disable the sensor. A list of the valid data sources is shown in the following table.

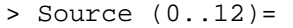

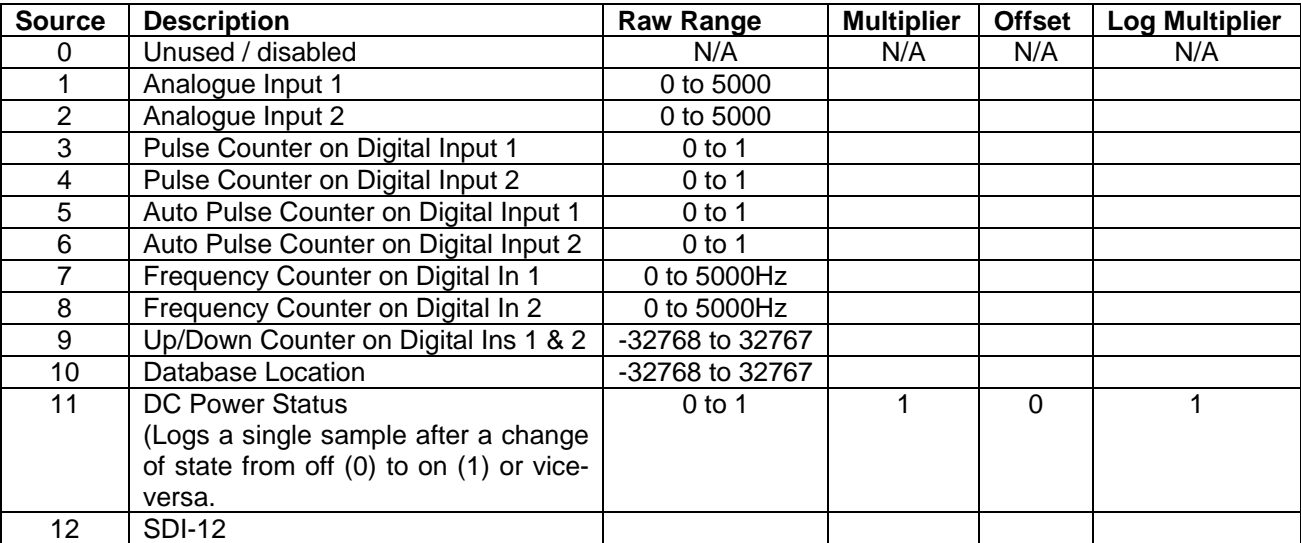

### **Table 2- Sensor Sources**

Option 2

When this option is selected you will be prompted to enter a name for the sensor (maximum 10 characters). This name will be displayed on the applicable iRIS LCD sensor screens.

 $>$  Name (max  $10$ ) =

#### Option 3

When this option is selected you will be prompted to enter a number representing the processing mode.

 $>$  Mode  $(0..3)$  =

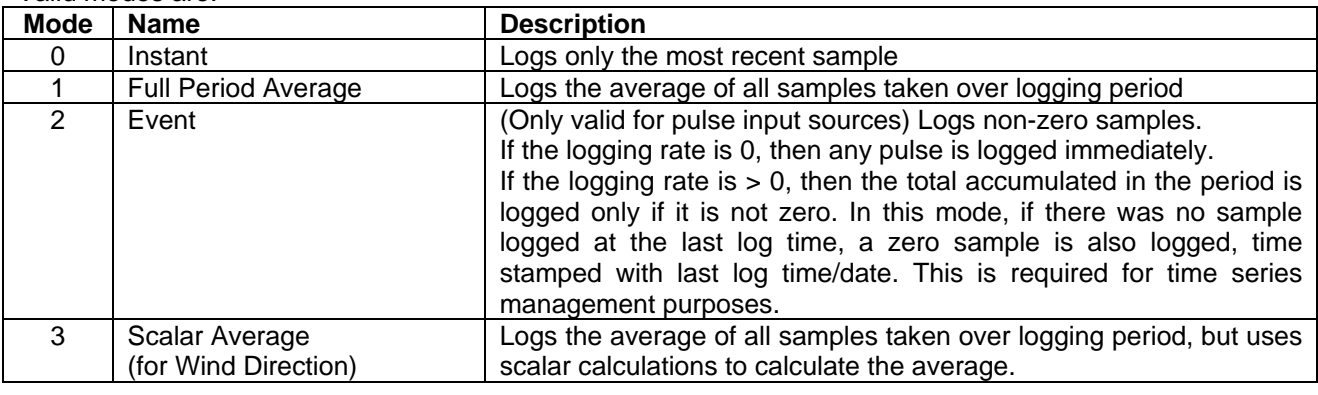

### Valid modes are:

### **Table 3- Sensors Modes**

After selecting the mode, you will then be prompted to configure the extended datalogging options by entering in a number that represents a set of option "flags".

> Flags (+1:Min +2:Max +4:Dev +8:Flow or Total)=

**The number entered is the sum of the extended logging options you want to enable**. See the table below for a listing of all the valid options.

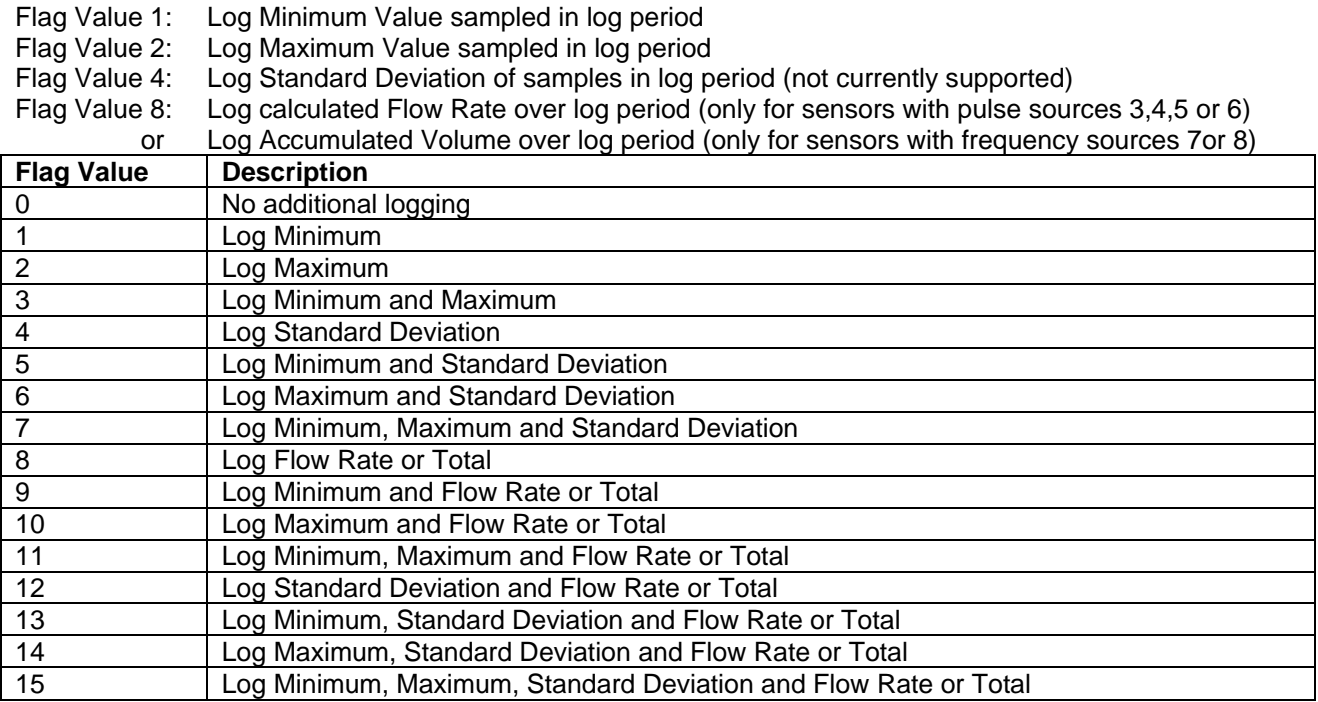

### **Table 4- Sensor Logging Flags**

### Option 4

When this option is selected you will be prompted to enter a scaling multiplier. This multiplier is used to convert the raw input into engineering units.

> Multiplier=

### Option 5

When this option is selected you will be prompted to enter a scaling offset. This offset is added to the scaled engineering value.

> Offset=

### Option 6

When this option is selected you will be prompted to enter a logging multiplier to convert from engineering units to an integer value to storage in the logging memory.

#### > Log Multiplier=

For example, if you need to log a measurement that is accurate to two decimal places you will need to enter a logging multiplier of 100.

**IMPORTANT NOTE: Care needs to be taken in the selection of an appropriate logging multiplier because the iRIS stores data as signed 16-bit integer values (range from -32768 to 32767). This means that the maximum scaled value multiplied by the logging multiplier must not exceed 32767. If it does, the values will limit at that point and data will be lost.** 

### Option 7

When this option is selected you will be prompted to enter a logging rate (in minutes) for the sensor.

> Log Rate=

If you wish to log digital data on change of state you can enter a value of 0. If this parameter is left at 0 for analogue sources, they will not be logged. The dc power change of state ignores this parameter, so it is typically set to zero for this source as well.

### Option 8

Select this option to display the Alarm Configuration menu for the sensor.

#### Option 9

Select this information to view the logged data for the sensor. You will be prompted to enter the number of samples you would like returned. Note this option is not intended as a proper download function, but simply as a method of viewing a small number of recent samples.

### **5.3.4 Alarm Selection (Level 4)**

Use the Alarm Selection menu to decide which of the two alarms you want to configure. You can see at a glance from this menu which alarms are enabled.

```
* Alarm Selection 
0 Exit
1 Alarm #1 (Enabled) 
2 Alarm #2 (Disabled) 
>
```
Option 0 Select this option to return to the Sensor Cfg menu.

Option 1

Select this option to view the set-up menu for Alarm 1.

Option 2 Select this option to view the set-up menu for Alarm 2.

### **5.3.5 Alarm Cfg (Level 5)**

The alarm set-up menu is the place to configure each sensor alarm.

```
* Alarm 1 Cfg 
0 Exit 
1 Enable [No] 
2 Trigger [ 0.00] 
3 Reset [ 0.00] 
4 Duration [0min] 
>
```
Option 0

Select this option to return to the Alarm Selection menu.

#### Option 1

When this option is selected you will be prompted to enable/disable the alarm.

 $>$  Enable (0:No 1:Yes)=

Enter a value of 0 to disable the alarm. Enter a value of 1 to enable it.

#### Option 2

When this option is selected you will be prompted to enter a trigger level for the alarm.

> Trigger=

Enter a value in engineering units that you want to use as the trigger point for the alarm. When the scaled value exceeds this limit the alarm will become active.

#### Option 3

When this option is selected you will be prompted to enter a reset level for the alarm.

> Reset=

Enter a value in engineering units that you want to use as the reset point for the alarm. When the scaled value falls below this limit the alarm will be deactivated. If the reset level is set to a value greater than the trigger level then the alarm is reverse acting. This mode is normally used for low voltage or low water level type alarms.

### Option 4

When this option is selected you will be prompted to enter a time in seconds to delay alarm activation. This can be used to implement hysteresis for analogue data sources. If the data source is one of the internal counters then this time is used to totalise individual sample values. If the total over the given alarm duration is above the trigger level then an alarm is generated. Typically this feature is used for rainfall alarms.

> Duration (min)=

### **5.3.6 Date/Time Cfg (Level 2)**

The Date/Time Cfg menu is where the various time functions are configured. These include date, time of day, date format, time zone offset and clock trim.

```
* Date / Time 1 Cfg 
0 Exit 
1 Date [04 Jun 2008] 
2 Time [14:23:49] 
3 Date Format [0: dd Mmm yyyy]
```
Option 1

When this option is selected you will be prompted to enter the current local date as a string containing four digits for year, two digits for month and two digits for day. **All 8 digits must be entered.**

```
> Date (YYYYMMDD)=
```
Option 2

When this option is selected you will be prompted to enter the current local time as a string containing two digits for hour, two digits for minute and two digits for second. **All 6 digits must be entered.**

> Time (HHMMSS)=

Option 3

When this option is selected you will be prompted to select the date format as used throughout the iRIS (LCD screens and terminal menus). Enter a number to select the desired format.

```
> Date Format 
(0=dd Mth yyyy, 1=dd/mm/yyyy, 3=dd/mm/yy, 4=mm/dd/yyyy, 6=mm/dd/yy)
```
NOTE: Not all of the numbers between 0 and 6 relate to a valid format. This is due to the way the iRIS uses the structure of the format code internally.

### **5.3.7 Digital Output Cfg (Level 2)**

The Digital Output Cfg menu is used to configure the digital output.

```
* Digital Output Cfg 
0 Exit 
1 Enable [Yes] 
2 Polarity [Normal] 
3 Mode [Schedule] 
4 Duration [30sec] 
5 Frequency [1min] 
6 Start Time [0000] 
7 End Time [2359] 
>
```
Option 0 Select this option to return to the Output Selection menu.

Option 1

When this option is selected you will be prompted to enable/disable the output.

 $>$  Enable (0:No 1:Yes)=

Enter a value of 0 if you want to disable the output. Enter a value of 1 if you want to enable it.

### Option 2

When this option is selected you will be prompted to select the switching polarity of the output. This relates to the output's electrical state with respect to its logical on/off state.

If the polarity setting is 0 (normal), the output will actively pull down to 0V when the output logical state is on and be high impedance (open-circuit) when the output is logically off.

If the polarity setting is 1 (inverted), the output will be high impedance (open-circuit) when the output logical state is on and be actively pulled down to 0V when the output is logically off.

> Polarity (0:Normal 1:Inverted)=

#### Option 3

When this option is selected you will be prompted to enter a number representing the operating mode of the output.

 $>$  Mode  $(0..1)$ =

Valid modes are:

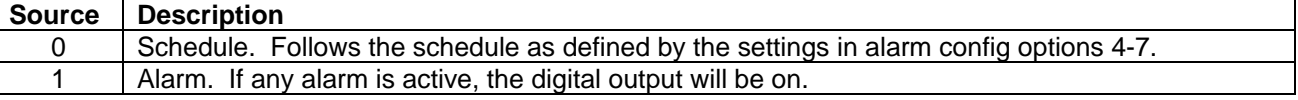

### **Table 5 - Digital Output Modes**

Option 4

When this option is selected you will be prompted to enter the length of time in seconds that you want the iRIS to keep the output energised if the mode is set to 0 (schedule).

> Duration (sec)=

Option 5

When this option is selected you will be prompted to enter the length of time in minutes between the successive operations of the output if the mode is set to 0 (schedule).

```
> Frequency (min)=
```
Option 6

When this option is selected you will be prompted to enter a string representing the time at which the iRIS is allowed to start controlling the output if the mode is set to 0 (schedule).

```
> Start Time (HHNN)=
```
Option 7

When this option is selected you will be prompted to enter a string representing the time at which the iRIS must stop controlling the output if the mode is set to 0 (schedule).

```
> End Time (HHNN)=
```
### **Typical Scheduled Output Example**

A ground water site using an iRIS is required to log a sample every hour that is obtained from a pressure transducer whose power supply is controlled from the digital output via a transistor switch. The transducer needs to be powered up for one minute prior to the measurement being taken and logged. The settings required to achieve this are shown below.

```
* Digital Output Cfg 
0 Exit 
1 Enable [Yes] 
2 Polarity [Normal] 
3 Mode [Schedule] 
4 Duration [65 sec] 
5 Frequency [60 min] 
6 Start Time [0059]
```

```
7 End Time [2359]
```
The output will be activated at the beginning of the 59<sup>th</sup> minute of each hour in the day, starting at 00:59. It will remain on for 65 seconds, ensuring that the sensor is still powered up at the point when the reading is captured on the hour. The final output activation for the day will occur at 23:59 in preparation for the midnight measurement.

### **5.3.8 Miscellaneous Menu (Level 2)**

This menu covers the miscellaneous configuration items.

```
* Miscellaneous 
0 Exit 
1 Addr [1] 
2 SDI-12 Timing [2573] 
3 SDI-12 Terminal 
4 Initialise 
>
```
### Option 1

When this option is selected you will be prompted to enter the System DO® address for the device.

> Address=

Enter a value between 0 and 32767 (the factory default is 1). This address is used to identify the unit in all System DO® communications.

### NOTE: An address of 0 is normally reserved for the base station (e.g. HydroTe<sup>rm</sup> 2000). The iRIS will **always respond to an address of –3, which is a special universal address.**

Option 2

The SDI-12 communications protocol defines several timing criteria that all equipment should comply with. In particular there is a minimum break time before a command in order to allow a sensor to wake up and respond. Some sensors are slower to wake then others and this can be catered for by issuing retries or extending the break time. The SDI-12 specification defines a retry sequence to handle slow or nonresponsive sensors. The IRIS SDI-12 function operates in such a way that absolute inter-retry timers may not be absolute. Therefore a timing adjustment register is provided that allows the pre-command timing to be extended.

For space reasons this register in fact contains two timing values which are combined into a single number. Although unfriendly to the average user, it can be easily adjusted. The register value is made up of a break time and space time, both in milliseconds.

SDI12Timing = (BreakTime \*256) + Space Time The default values are Break Time = 10 and Space Time = 13 So (10  $*256$ ) + 13 = 2573 which is the default value.

Normally this register should never need changing, but if a sensor is non-responsive or intermittently unresponsive, extend the timing out. Typically a value of 19981 will ensure that any sensor type will respond.

### Option 3

The SDI-12 terminal mode allows direct access to instruments connected to the SDI-12 interface. This is useful when a manual check or changes need to be made, such as address changes, scale factors etc. Knowledge of SDI-12 commands is required to make best use of this feature.

> SDI-12 Terminal mode active. Press <ESC Enter> to exit

### **NOTE: This menu option will only appear if one or more sensors have a source set to SDI-12.**

When using transparent terminal mode you must press the <Enter> key after each command or message you wish to send. Press ESC then Enter to exit the modem terminal session and return to the communication menu.

Option 4

This option allows you to initialise the unit before deployment. This resets the totalisers and also the logging memory. This is useful to eliminate invalid samples that may have been logged prior to commissioning or if the unit has been reconfigured and deployed in a different location. Type 'init' (in lower case, without the quotes), at the prompt to confirm this action.

> Type 'init' to initialise the unit=

The unit will acknowledge the request as shown and return to the main menu.

Unit has been initialised. Totals and pointers reset.

# **6 Operation**

# **6.1 LED Status Indicators**

The iRIS has one blue status LED and 4 red status LED's. These are visible through the front panel label and are located to the right of the LCD:

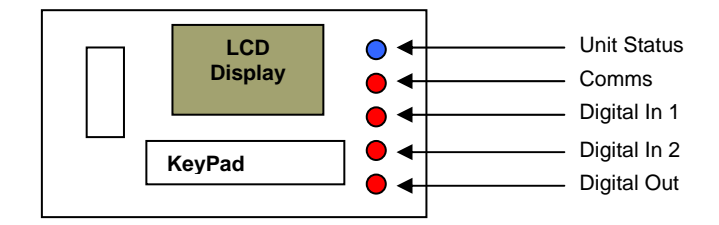

**Figure 6 – Status LED Positions** 

### **6.1.1 Blue Status LED**

The blue status LED is always enabled, regardless of whether the unit is running on external power or its internal battery. It is used to indicate keypad presses and sampling scans:

- If the LCD is active, the blue LED will flash every time the keypad is pressed.
- If the unit is in Timed scanning mode, the blue LED will flash every time a scan is performed.

### **6.1.2 Red I/O Status LEDs**

The iRIS has 3 red LED indicators that are linked to the digital I/O and can be useful for diagnostic purposes. The LED's are active when the corresponding input or output is active (pulled low).

### **6.1.3 Red Comms Status LED**

The iRIS has a further red LED indicator that provides general communication status. It will flash whenever an RS232 or SDI-12 data packet is transmitted.

**Note that the red I/O and comms LED indicators are only active if the unit is running on external power.** 

# **6.2 LCD & Keypad**

### **6.2.1 LCD Operation**

The iRIS LCD is controlled to optimise power consumption. If the display has powered down, the unit is in a lower power mode and can be woken by using the keypad.

After a certain period of no key presses, the display and backlight will power down again, although other functions continue normally. If the user was logged on (PIN entered), they will be logged off. This version of software has the timeout period set to 60 seconds.

### **6.2.2 Status Icons**

At the top of the LCD is a row of status icons.

| House                                                                                                    |
|----------------------------------------------------------------------------------------------------|
| Indicates if telemetry mode is active<br>Invisible<br>Not in active telemetry mode. Normal terminal/binary mode is available.<br>⋗<br>Telemetry mode is active. Port speed will be either 1200 or 9600bps<br>Outline<br>↘ |
| Envelope                                                                                                    |
| Flashes when an unsolicited call-in is pending or in progress. This can be the result of an<br>alarm activation or a user request for a test call-in (see section 6.2.4.9).                                               |
| <u>Book</u>                                                                                                    |
| Indicates if SDI-12 terminal mode is active<br>Invisible<br>SDI-12 is either unused or is reading instruments normally in background.<br>⋗<br>User has an SDI-12 (transparent) terminal session active.<br>Outline<br>⋗   |
| Padlock                                                                                                    |
| Indicates the current operating mode<br>Invisible<br>User logged in. Totals cannot be reset via the keypad<br>⋗<br>Outline<br>Secure mode – totals cannot be reset via the keypad<br>↘                                    |
| <b>Spanner</b>                                                                                                    |
| Indicates active RS232 terminal connection<br>Invisible<br>No terminal connected<br>⋗<br>Terminal connected<br>Outine<br>⋗                                                                                                |
| <b>Battery/Power</b>                                                                                                    |
| Indicates which is the current power source<br>Battery Icon Unit operating on internal battery<br>➤<br>Power Plug Icon Unit operating on external power<br>⋗                                                              |

**Table 6 – LCD Status Icons** 

### **6.2.3 Keypad**

The keypad is used to navigate through the LCD screens. It is also used to reset the totalisers (not available if the unit is operating in Secure mode).

### **6.2.4 Display Menu Structure**

Scroll through the screens by pressing the + key on the keyboard. The display loops back to the beginning when the keypad is pressed on the last screen. The screens appear in the order in which they are presented here. The – key will scroll backwards through the screens.

### **6.2.4.1 Log In/Out**

The Log-In/Out screen is a special screen that is only available from the Title or Status Screens. It is used to enter a PIN number which then enables access to restricted screens. It is reached by pressing the Alt and Enter keys simultaneously from the Title or System Status screens.

If the user is not logged in, the PIN code can be entered. If the user is already logged in, they will be immediately logged out again. This provides a rapid way of logging out to regain terminal access when the unit is configured for telemetry. See Section 6.3.4 for details on telemetered mode.

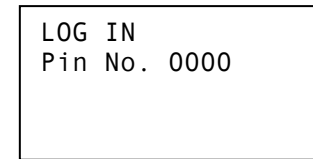

+/- Increment/decrement PIN number Multiply PIN number by 10 or accept PIN number as displayed. Moves back to Title screen

Once the PIN number matches that programmed into the device and the <Enter> key is pressed, the user will be logged in and returned to the top-level Welcome (System Status 1) screen. Successful login will also remove the padlock icon from the top of the display.

### **6.2.4.2 Title**

The first screen to be displayed is the Title screen. This basic screen shows the unit name, serial number as well as the current time and date.

```
iRIS150 Demo
S/No: AG3-0001 
     08:37:46 
    31 Jul 2008
```
### **6.2.4.3 System Status**

The System Status screen shows the unit's firmware (F) and software (S) versions, comms address, mode with scan time (if mode is "timed") or port speed (if mode is "telemetered") and finally, the current end of data (EOD) pointer value. The EOD pointer value can range from 0 to 1048575. It will always be zero immediately following unit initialization.

Vers: F1.11/S1.11 Addr: 1 Mode: Continuous EOD Ptr: 127724

### **6.2.4.4 I/O Summary**

The I/O Summary screen shows the immediate state of the digital and analogue I/O (inputs/out). The information show is the voltage being measured at the AI1 and AI2 terminals (in mV) as well as the current status of the digital inputs and output (0=OFF, 1=ON). This screen is useful for confirming the electrical connections to the unit when installing or checking it. This screen also shows a diagnostic state value for the SDI-12 interface.

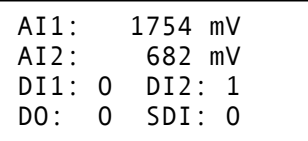

### **6.2.4.5 Sensor Status**

The sensors that are enabled are presented in order, one screen at a time. The screen is the same for each sensor and provides an overview of the sensor's status. Disabled sensors are not shown.

Line 1 indicates sensor ID, data source and its composite status including:

- **'.'** If the sensor is enabled
- **':'** If the sensor and alarm(s) are enabled
- **'\*'** If the sensor and alarm(s) are enabled and alarm(s) currently active

Line 2 indicates the raw input value.

Line 3 indicates the scaled (engineering unit's) value.

Line 4 indicates the last logged value.

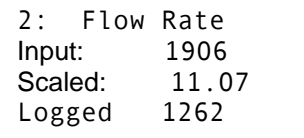

### **6.2.4.6 Totals Screen (DI1)**

The first Totals screen shows the running totals for digital input, DI1 if the input is acting as a source for a sensor. The values presented represent yesterday's total, the total so far today and the grand running total since the totalisers were last reset.

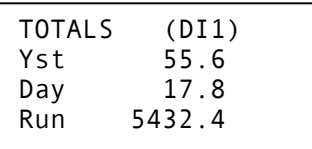

### **6.2.4.7 Totals Screen (DI2)**

The second Totals screen shows the running totals for digital input, DI2 if the input is acting as a source for a sensor. The values presented represent yesterday's total, the total so far today and the grand running total since the totalisers were last reset.

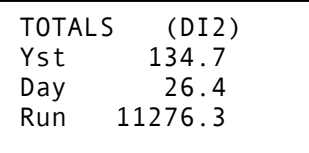

### **6.2.4.8 Reset Totals Screen**

### **NOTE: This screen is only available if there is an authorised user logged in.**

The Total Reset screen is used to reset the daily and running totals for both inputs. Press the Alt key for at least 3 seconds reset the daily and running totals for both DI1 and DI2.

```
RESET TOTALS
Press Alt key for 
3 seconds to 
reset all totals.
```
A message indicating that the reset has occurred will then be displayed. Pressing the + key will resume the LCD screen sequence.

```
RESET TOTALS
All totalisers 
have been reset 
to zero!
```
### **6.2.4.9 Call-Back Test Screen**

### **NOTE: This screen is only available if there is an authorised user logged in and the unit is configured for Telemetry mode.**

The Call-back Test screen can be used to initiate a call-back to the designated telemetry base station (usually HydroTel). Pressing the Alt key will initiate the test call. The envelope icon will appear while the callback test is waiting for an acknowledgement from the base station.

If a successful acknowledgement is received, the icon will disappear. If the call is not acknowledged, the iRIS will repeat the call back every minute. The number of call attempts is displayed on the bottom line of the display. There is a maximum of ten call attempts possible.

```
CALL-BACK TEST
Press Alt key to 
initiate test call. 
Attempts: 0
```
### **6.3 Scan Mode / Scan Rate**

To optimise the battery consumption when operating from the internal battery, the iRIS has a configurable "scan" option that is changed via Option 2 in the Main Menu See Section 5.3.1. The scan option has four modes:

### **6.3.1 Continuous Mode**

In this mode, the iRIS will process its program continuously. This mode must be used if the logger is attached to instruments that require rapid and continuous measurements such as wind monitoring or special serial devices.

### **6.3.2 Event Mode**

In this mode, the iRIS will process its internal program only on an event, either a digital input activation and/or when a timed event log is due to be stored. This is the lowest power mode and is intended for applications where the logger is powered from only its internal battery. Typical installations are rain gauges and pulse type flow meters. Pulses on the digital input(s) are captured and processed on an event basis. If a sensor is set to timed event mode, pulses are accumulated and stored at the predetermined time - otherwise they are logged immediately.

### **6.3.3 Timed Mode**

In this mode, the iRIS will only scan its program once at the programmed rate. This is a lower power mode than continuous and will typically be used for low power analogue measurements. A typical installation is a river level site. Pulses on the digital input(s) are captured and processed on an event basis. If a sensor is set to timed event mode, the pulses are accumulated and stored at the predetermined time.

**Note: The log rate for each enabled sensor must be the same as, or an exact multiple of the scan rate. For example, if the iRIS has two analogue sensors attached, one configured to log every 5 minutes and the other every 15 minutes; the scan rate should be set to 1 or 5 minutes. If however, the scan rate was incorrectly set, say to 15 minutes, two out of every three logs of the five-minute sensor would be missed. If it was set, say to 2 minutes, logging would only occur at multiples of two minutes, so both sensors would fail to log certain samples, with times such as xx:05, xx:15, xx:25 and so on missed.** 

### **6.3.4 Telemetered Mode**

This mode is identical to continuous mode, except that the RS232 port is maintained in a permanently on state. Even though the logger mode may be set to "Telemetered", whether or not it is actually "active" is dependent on certain criteria.

Telemetry mode is active when no user is logged in and there has not been a key pressed or terminal action for at least 60 seconds (i.e. deemed that no one is on site). It is also active when a user is logged in as the enabled a communication call-back test to be initiated. It is inactive when a key has been pressed and terminal activity is occurring. To enable terminal use, the user will need to log out. See Section 6.2.4.1.

### **6.4 General Hints**

- If the iRIS will not to be used for some time, remove the internal lithium battery.
- Always check the time and date when commissioning the unit. The clock will be invalid if the internal battery has been removed at any time.
- Initializing the unit after installation and calibration has been completed is strongly recommended to avoid unwanted and/or invalid samples being logged. See Option 1 in the Miscellaneous Menu (Section 5.3.1)

# **7 Sensor Connection Examples**

# **7.1 Connecting a Flow Meter or Rain Gauge**

One of the most common uses for the iRIS is logging data from pulse sources such as flow meters or rain gauges. Connecting such devices to the iRIS is very simple – wire the switch between the appropriate digital input (DI1 or DI2) and a ground (GND) terminal. Both of the digital inputs provide a "wetting current" for clean contact sources, but transistor switches and active signals (ones that supply a voltage) can also be used. If a transistor switch is used, connect the collector (+) to the digital input and the emitter (-) to the GND. See Section 4.2.4 for details on the digital inputs and using the debounce link.

Both inputs can be used simultaneously and each input has three associated totalisers, which are viewable from the LCD. See Section 6.2.4.6. These totalisers operate even if the input is not configured as a source to one of the six virtual sensors.

The diagram below shows the typical connection diagram for such an installation. It assumes the use of DI1 as the pulse input channel. The external power source can be any d.c supply from 6V to 15V.

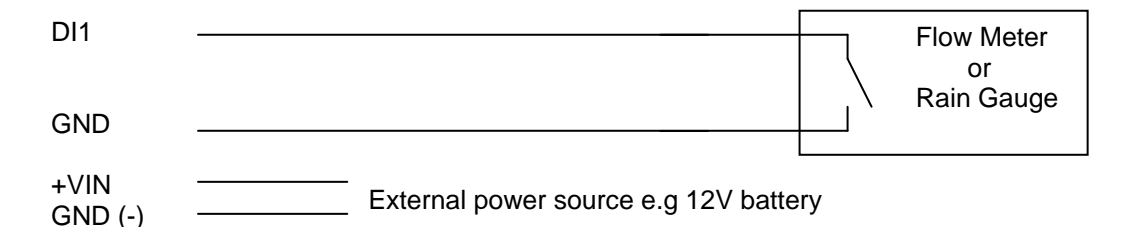

The sensor should be configured for the correct channel, scaling and logging regime as described in Section 5.3.3. Event mode (Sensor Mode=2) can be used to reduce the quantity of data logged, especially for rainfall where the actual data density is low.

Three typical sensor configuration examples for this type of instrument are shown below. The instrument is a 0.5mm tipping bucket rain gauge (TBRG) and is logged every 15 minutes for examples 1 and 2.

```
* Sensor 1 Cfg 
(Now: 0.0) 
0 Exit 
1 Source [3: Pulse1] 
2 Name [Rainfall] 
3 Mode [Instant] 
4 Multiplier [ 0.500] 
5 Offset [ 0.0000] 
6 Log Multiplier [10] 
7 Log Rate [15min] 
8 Alarms 
9 Data
```
**Example 1: Normal Timed**  This logs the total every 15 minutes, even if it is zero. This produces the most data as every "time slot" has an associated sample.

```
* Sensor 1 Cfg 
(Now: 0.0) 
0 Exit 
1 Source [3: Pulse1] 
2 Name [Rainfall] 
3 Mode [Event] 
4 Multiplier [ 0.500] 
5 Offset [ 0.0000] 
6 Log Multiplier [10] 
7 Log Rate [15min] 
8 Alarms 
9 Data
```
**Example 2: Timed Event**  This logs the total every 15 minutes only if it is non-zero. It also inserts a zero record, one log interval earlier, if required.

\* Sensor 1 Cfg (Now: 0.0) 0 Exit 1 Source [3: Pulse1] 2 Name [Rainfall] 3 Mode [Event] 4 Multiplier [ 0.500] 5 Offset [ 0.0000] 6 Log Multiplier [10] 7 Log Rate [0min] 8 Alarms 9 Data

**Example 3: True Event**  This logs every event to a one second resolution. If there is more than one count in a second, the total is logged. No zero samples are logged.

### **7.1.1 Connecting a Burkert 8045 Flow Meter**

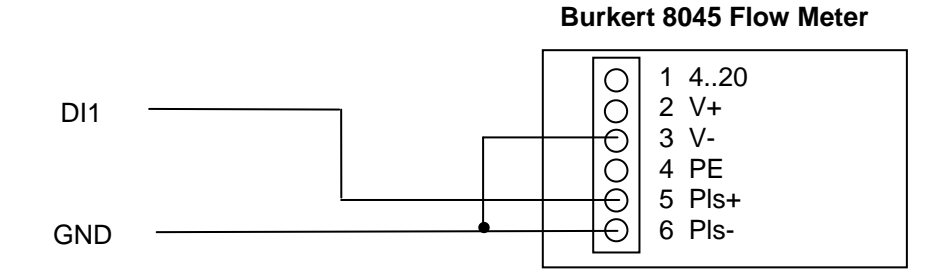

Configure the 8045 pulse value to suit. Please refer to Section 4.4.5 in the 8045 instruction manual available on the Burkert website. http://www.burkert.com/COM/search.php?type=8045

The example configuration shown assumes the flow meter has been configured for one pulse = 100 litres. The basic unit of measurement is a cubic metre so each pulse is  $0.1\text{m}^3$ , hence the multiplier of 0.1. The log multiplier of 10 logs the data to 1 significant place.

The logging is configured for timed event mode with an interval of 15 minutes.

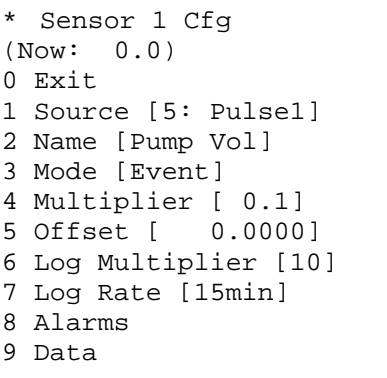

### **7.1.2 Connecting a Seametrics EX Flow Meter**

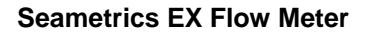

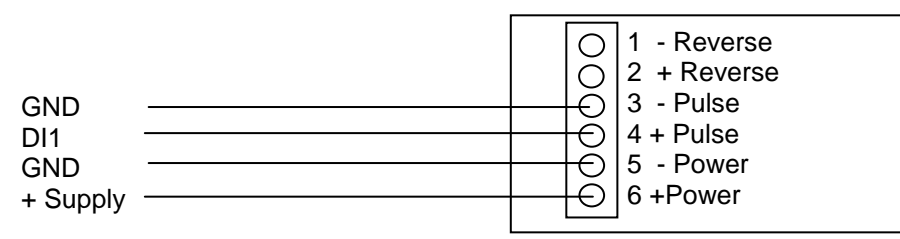

The example configuration shown uses a multiplier of 0.3528 (reciprocal of K-factor of 2.834). The log multiplier of 10 logs the flow data to 1 significant place.

The logging is configured for average mode and accrued volume (total in cubic metres) with an interval of 15 minutes.

\* Sensor 1 Cfg (Now: 93.7) 0 Exit 1 Source [7: Freq1] 2 Name [Flow Rate] 3 Mode [Avg+Total] 4 Multiplier [ 0.3528] 5 Offset [ 0.0000] 6 Log Multiplier [10] 7 Log Rate [15min] 8 Alarms 9 Data

### **7.1.3 Connecting a Mace RotoFlo® Flow Meter**

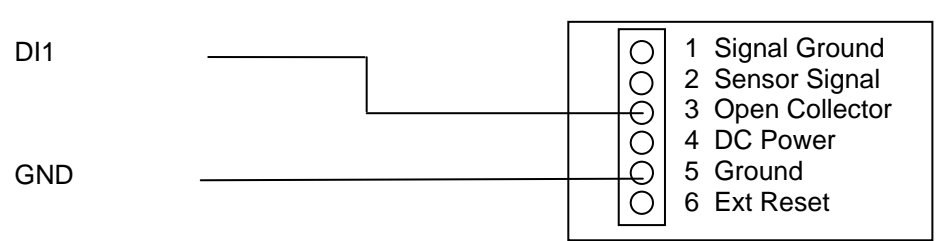

**Mace RotoFlo® Flow Meter** 

The example configuration shown assumes a 150mm ID pipe with the meter installed 150mm from the elbow. Based on the Mace K-factor chart, a factor of 776678 per megalitre is used. Because of numeric entry limitations, this is translated to a multiplier of 0.0012785 to give the basic unit of measurement as a cubic metre (0.001 megalitre). A log multiplier of 10 results in logged data to 1 significant place.

The logging is configured for timed event mode with an interval of 15 minutes.

\* Sensor 1 Cfg (Now: 0.0) 0 Exit 1 Source [5: Pulse1] 2 Name [Pump Vol] 3 Mode [Event] 4 Multiplier [ 0.00129] 5 Offset [ 0.0000] 6 Log Multiplier [10] 7 Log Rate [15min] 8 Alarms 9 Data

# **7.2 Connecting a 0-5V Pressure Transducer**

Connecting a standard sensor (such as a pressure transducer that provides a 0-5V signal) to an iRIS is relatively straightforward. An external 12V battery (7A/Hr or larger) is required to power the sensor but this can optionally be controlled by the iRIS' digital output to save power.

The diagram below shows the typical connection diagram for such an installation. It assumes the use of AI1 as the desired input channel. It also shows the connection of a transistor switch module with control from DO1.

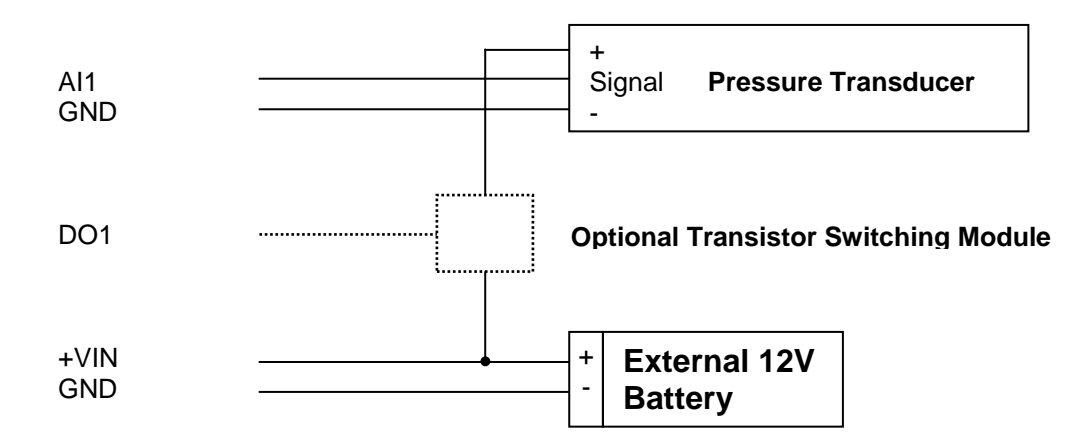

The sensor should be configured for the correct channel, scaling and logging regime as described in Section 5.3.3. A typical sensor configuration example for this type of instrument is shown below. The instrument is a 10 metre, 0-5V output pressure transducer. The level is averaged and the result logged every 15 minutes.

```
* Sensor 1 Cfg 
(Now: 0.0) 
0 Exit 
1 Source [1: Analog1] 
2 Name [Water Lvl] 
3 Mode [Period Average] 
4 Multiplier [ 2.000] 
5 Offset [
6 Log Multiplier [1000] 
7 Log Rate [15min] 
8 Alarms 
9 Data
```
**NOTE: The iRIS supports activation of the digital output with a schedule. See Section for more details and an example. Therefore, if further power reduction is to be achieved by controlling the transducer power, follow this procedure:** 

- **1. Install a transistor switch module in series with the transducer power lead and control it from the digital output. See Appendix A for details on the transistor switch module.**
- **2. Configure the digital output's mode to be Schedule (Mode = 0).**
- **3. Set up the digital output's schedule to match the sensor's logging period, but with the digital output being set to activate the desired amount of time before the sensor is to log and with sufficient "on" time to ensure an overlap with the logging time.**
- **4. Ensure the sensor mode is set to 0 (Instant).**

# **7.3 Connecting a 2-Wire Loop-Powered 4-20mA Sensor**

The iRIS also supports the connection of many types of industry standard 4-20mA current loop instruments such as ultrasonic or radar level sensors. A very common configuration used with these devices is known as two-wire or loop-powered mode. This requires only two wires to the sensor and the 4-20mA loop current provides power for the sensor as well as being the proportional analogue sensor signal.

These sensors often require a minimum voltage across them that may not be reliably achieved with a 12V supply, taking into account the voltage drop across the sense resistor. In such cases, a separate 12-24V boosted sensor supply is recommended.

The diagram below shows the recommended connection diagram for such an installation. It assumes the use of AI1 as the desired input channel.

The iRIS has an internal 250Ω sense resistor that can be enabled by the use of jumpers J3 (AI1) and J4 (AI2), see section 4.2.3 for more information. The internal sense resistor generates a 1-5V signal (from the 4- 20mA current), which is then measured by the analogue input.

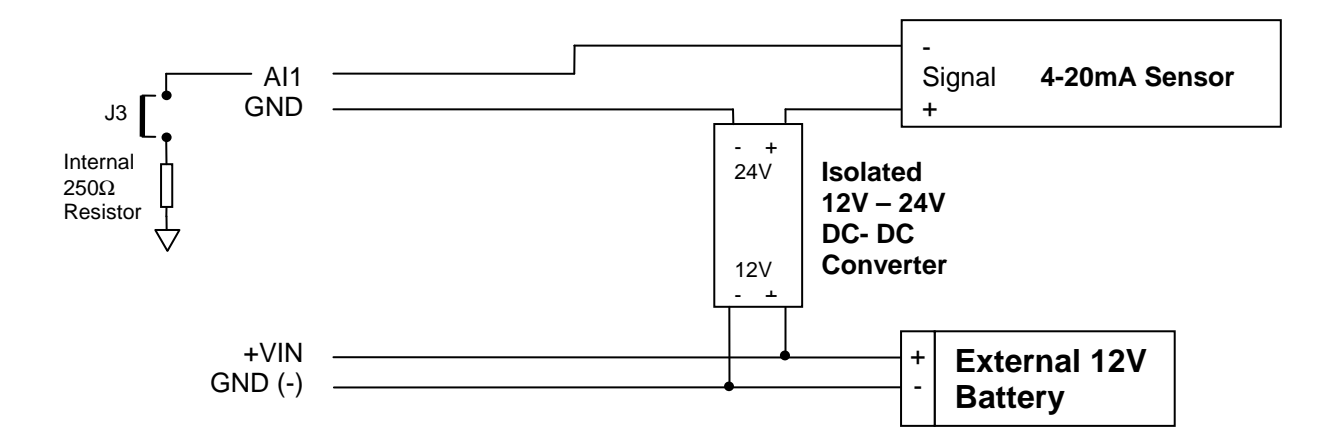

The sensor should be configured for the correct channel, scaling and logging regime as described in Section 5.3.3. An offset value will be required as part of the configuration, as the 4mA (1V) offset needs to be eliminated. Use the iRIS Scaling Calculator to calculate the multiplier and offset. This supplied with the iRIS support utility, "iTerm" which is available from the iQuest website at http://www.iquest.co.nz.

A typical sensor configuration example for this type of installation is shown below. The instrument is a 10 metre, 4-20mA output ultrasonic transducer. The level is averaged and the result logged every 15 minutes.

```
* Sensor 1 Cfg 
(Now: 0.0) 
0 Exit 
1 Source [1: Analog1] 
2 Name [Water Lvl] 
3 Mode [Period Average] 
4 Multiplier [ 0.003] 
5 Offset [ -2.5] 
6 Log Multiplier [1000] 
7 Log Rate [15min] 
8 Alarms 
9 Data
```
## **7.4 Measuring the External Supply Voltage**

On occasions, it is useful to be able to measure the external supply voltage in real-time. This would typically be in a telemetered installation where absolute battery health is important and an alarm can be raised on a low level being detected at the base station.

Note: For maintaining a simple record of connection and disconnection of the external supply as a timestamped event based record, use sensor source 11 (DC Power). See Section 5.3.3 for more details.

To measure the external supply directly requires an analogue source to be configured. The voltage needs to be measured by feeding the external supply voltage via a divider resistor into one of the analogue inputs. The resistor should be 220K (220,000 ohms), 1% and one is supplied with every iRIS 150.

The diagram below shows the typical connection diagram for such an installation and shows the connection of the potential divider resistor. It assumes the use of AI2 as the desired input channel. Because of the small terminals in the iRIS, this resistor is more easily mounted externally and a separate wire (or cable core) used to connect to the analogue input terminal.

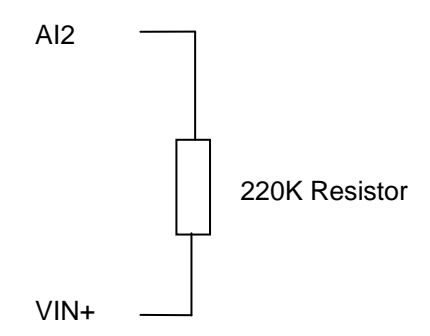

### **NOTE: The analogue input's current selection jumper should be disconnected or the voltage measured will be close to zero. No damage will occur however.**

The sensor should be configured like the example shown below. In this example, analogue input 2 is used. The voltage is averaged and the result logged every 60 minutes.

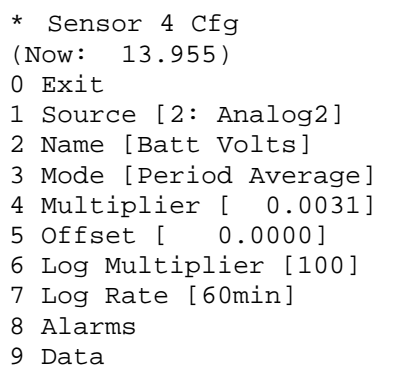

# **7.5 Connecting SDI-12 Instruments**

SDI-12 instruments should be connected as shown in the diagram below. See Section 5.3.8 for information on using the SDI-12 terminal mode to access SDI-12 instruments directly. Also, refer to Appendix D – SDI-12 for detail on the SDI-12 specification.

### TOP **iRIS I/O Connector**

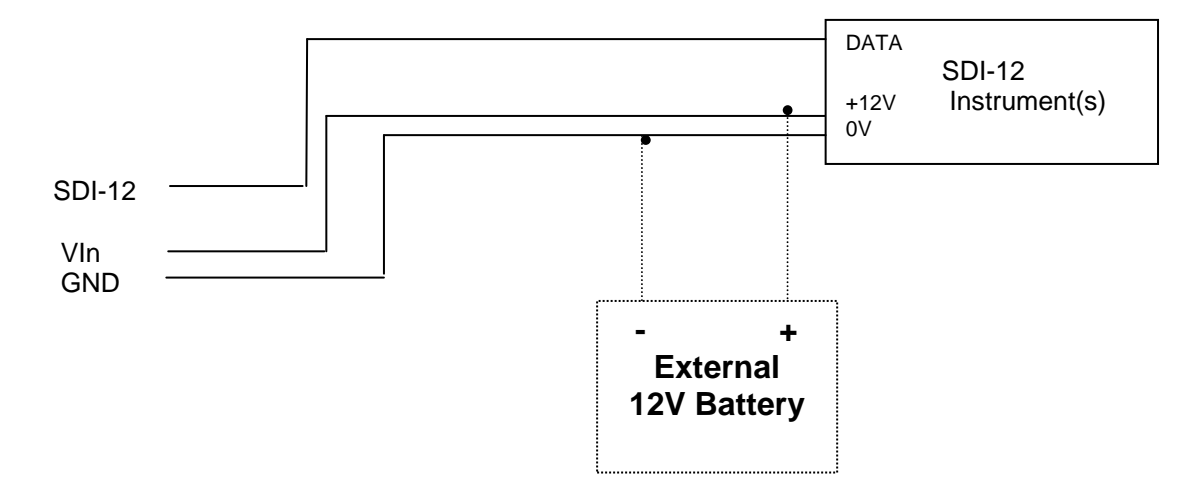

An example sensor configuration example for this type of installation is shown below. The instrument is a standard SDI-12 compatible water level sensor, set to address 0. The level is the first value in the SDI-12 response obtained from the sensor and is read in metres. The offset of 6.177 is the hypothetical offset at the site to correct the readings to true RL. The corrected level is averaged and the result logged every 15 minutes. The logging multiplier of 1000 is necessary to maintain resolution for the logged data which is stored in millimetres.

```
* Sensor 1 Cfg 
(Now: 12.445) 
0 Exit 
1 Source [15: SDI12,0,1] 
2 Name [Water Lvl] 
3 Mode [Period Avg] 
4 Multiplier [ 1.000] 
5 Offset [ 6.177] 
6 Log Multiplier [ 1000] 
7 Log Rate [15min] 
8 Alarms 
9 Data
```
NOTE: The SDI-12 measurements are taken at a rate determined by the mode of the FIRST SDI-12 sensor defined in the iRIS. If its mode is **Instant**, then a measurement is initiated one minute before logging will occur (e.g. on the 14<sup>th</sup>, 29<sup>th</sup>, 44<sup>th</sup> and 59<sup>th</sup> minute of each hour if the log rate is 15 mins. If the mode is **Period Avg**, then measurements are initiated at a rate of 10 seconds (plus time for measurement to be ready). If a user is logged in via the LCD/keypad, then measurements are taken at the faster rate no matter what the mode of the first SDI-12 sensor is set to. This allows easy calibration and checks to be performed.

## **7.6 Connecting an Up/Down Water Level Instrument**

A relatively common type of digital water level instrument is one that provides two pulse outputs. One output generates a pulse for each increment and the other for each decrement in level. The iRIS maintains a record of these steps and therefore the relative level.

These instruments normally require a 12V supply, which can also be used to provide external power to the iRIS.

The diagram below shows the required connections for such an installation. The incrementing output must be connected to DI1 and the decrementing output to DI2.

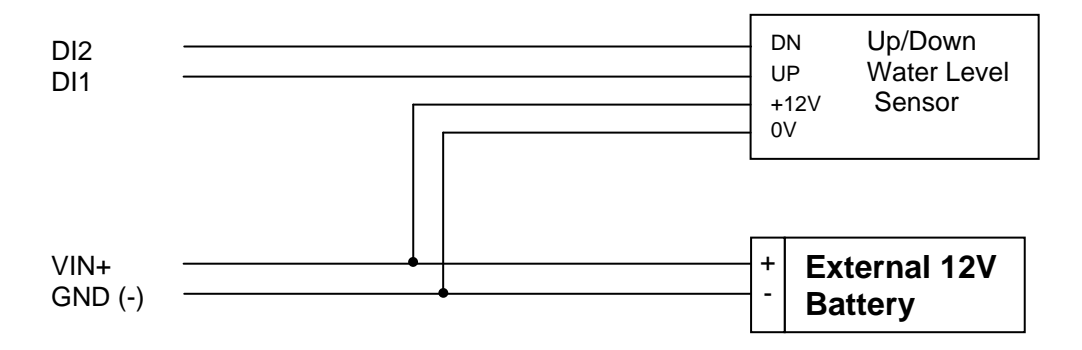

A typical sensor configuration example for this type of installation is shown below. The instrument is a standard digital up/down water level encoder. The level is averaged and the result logged every 15 minutes.

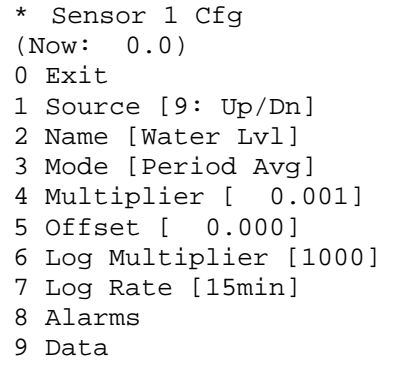

# **7.7 Connecting Analogue Wind Instruments**

There are a number of wind speed and direction instruments available that interface relatively easily to the iRIS. This section describes how to connect typical mechanical wind instruments as provided by manufacturers such as Vector Instruments Ltd or NRG. The anemometer provides pulses that are measured as a frequency via a digital input. The potentiometer type wind speed instrument provides a 0-5V signal measured by an analogue input. This however requires an external regulator to provide the 5V supply.

The diagram below shows the required connections for such an installation. The wind speed sensor pulse output should be connected to a digital input (DI1 or DI2) and the wind direction sensor connected to an analogue input (AI1 or AI2).

Note also that some wind speed instruments (e.g. the Vector A101M) may require external resistors to suitably bias the internal electronics. Refer to the manufacturer's data sheet for details and the appropriate multipliers and offsets that will be needed.

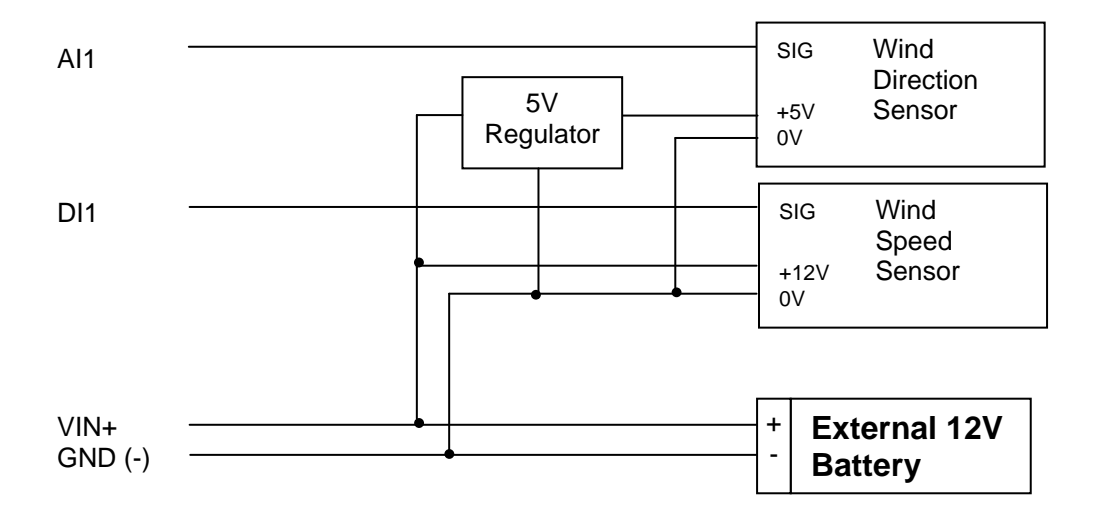

A typical sensor configuration example for this type of installation is shown below. The instruments are a Vector A101M wind speed sensor providing pulses that are converted to metres/sec and a W200P wind direction sensor. The wind speed and direction are averaged and the results logged every 10 minutes. The wind speed min and max (lull and qust) are also logged.

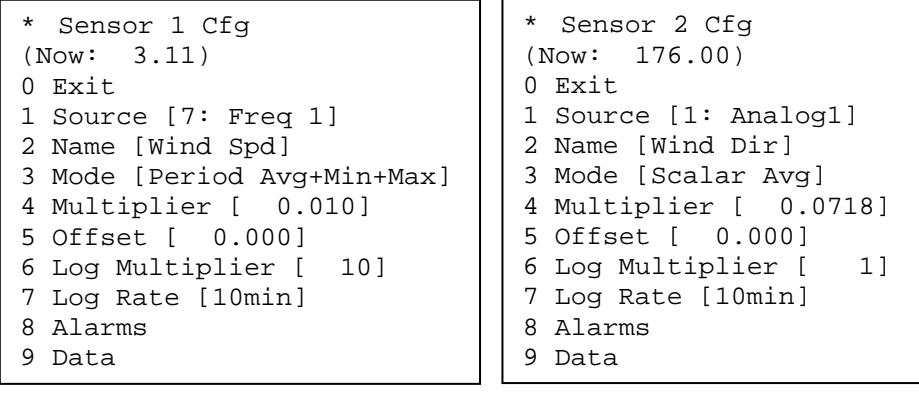

# **8 Troubleshooting**

This section offers possible answers to some common installation and/or configuration issues.

# **8.1 The LCD display is blank**

If the unit is operating under external power, the LCD is permanently on. If the unit is operating from its internal battery, the LCD is automatically turned off if the keypad has not been activated for 15 seconds. Simply press any key to 'wake-up' the display.

# **8.2 Can not communicate via the RS232 port**

Several issues can cause the communication not to work correctly. The most common, with likely solutions are listed here:

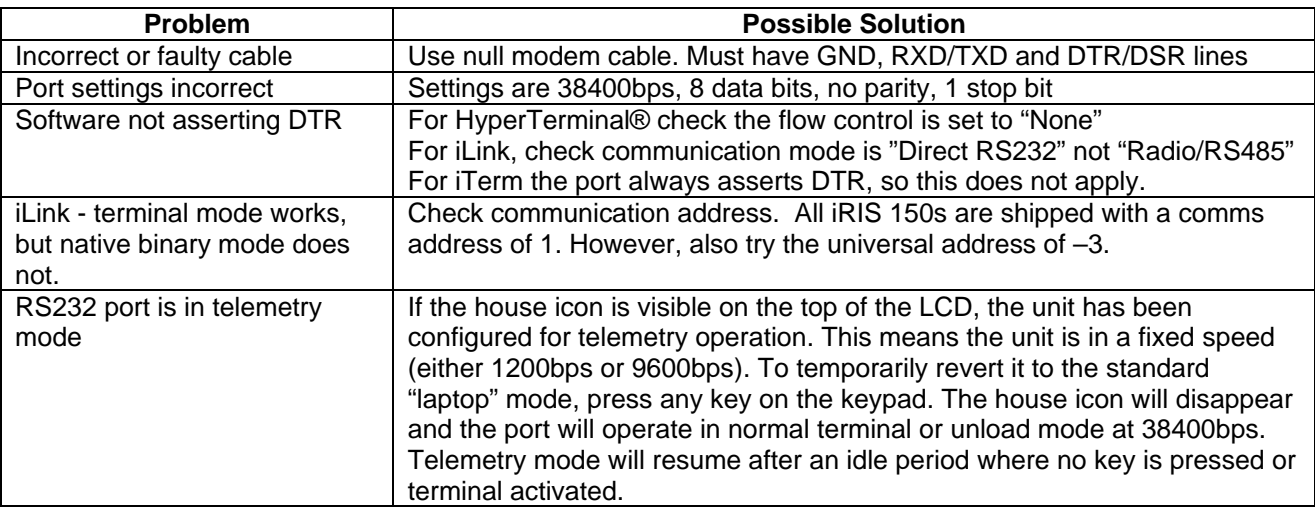

### **8.3 The LCD screen for resetting totals is not available**

The menu option for resetting totals is not displayed unless an authorised user is logged in via the LCD and keypad. The mode can be changed via a terminal session. However, the totals can be reset via a terminal session even if the logger is in secure mode.

# **8.4 The iRIS does not log correctly if continuous scan mode is selected**

To use continuous mode, the iRIS must have an external dc supply connected. If this is not provided, the logger will revert to event mode in an attempt to minimise internal battery consumption. This will impact on analogue measurements in particular and the results will be erratic.

# **8.5 Some samples are not logged in timed scan mode**

The log rates of all sensors must be the same as or a multiple of the scan rate. If the log rate cannot be exactly divided by the scan rate, some or all of the samples will not be logged. See Section 6.3.3 for more details.

# **9 Appendix D – SDI-12**

# **9.1 What is SDI-12?**

SDI-12 stands for **S**erial **D**igital **I**nterface at **12**00 bps. It is a standard to interface battery powered data recorders with microprocessor-based sensors designed for environmental data acquisition (EDA).

EDA is accomplished by means of a sensor, or sensors, and a data recorder, which collects and saves the data. SDI-12 is a standard communications protocol, which provides a means to transfer measurements taken by an intelligent sensor to a data recorder. An intelligent sensor typically takes a measurement, makes computations based on the raw sensor reading, and outputs the measured data in engineering units. For example, an SDI-12 pressure sensor may take a series of pressure measurements, average them, and then output pressure in psi, inches of mercury, bars, millibars, or torrs. The sensor's microprocessor makes the computations, converts sensor readings into the appropriate units, and uses the SDI-12 protocol to transfer data to the recorder.

SDI-12 is a multi-drop interface that can communicate with multi-parameter sensors. Multi-drop means that more than one SDI-12 sensor can be connected to a data recorder. The SDI-12 bus is capable of having ten sensors connected to it. Having more than ten sensors, however, is possible. Some SDI-12 users connect more than ten sensors to a single data recorder.

Multi-parameter means that a single sensor may return more than one measurement. For example, some water quality sensors return temperature, conductivity, dissolved oxygen, pH, turbidity, and depth.

# **9.2 Advantages of SDI-12**

A serial-digital interface is a logical choice for interfacing microprocessor-based sensors with a data recorder. This has advantages for sensors and data recorders.

- Unique and complex self-calibration algorithms can be done in microprocessor-based sensors.
- Sensors can be interchanged without reprogramming the data recorder with calibration or other information.
- Power is supplied to sensors through the interface.
- Hybrid circuit and surface mount technologies make it practical to include the power supply regulator, a microprocessor, and other needed circuitry in small sensor packages.
- Sensors can use low cost EEPROMs (electrically erasable programmable read only memory) for calibration coefficients and other information instead of internal trimming operations.
- The use of a standard serial interface eliminates significant complexity in the design of data recorders.
- Data recorders can be designed and produced independently of future sensor development.
- SDI-12 data recorders interface with a variety of sensors.
- SDI-12 sensors interface with a variety of data recorders.
- Personnel trained in SDI-12 will have skills to work with a variety of SDI-12 data recorders and SDI-12 sensors.

# **9.3 SDI-12 Electrical Interface**

The SDI-12 electrical interface uses the SDI-12 bus to transmit serial data between SDI-12 data recorders and sensors. The SDI-12 bus is the cable that connects multiple SDI-12 devices. This is a cable with three conductors:

- 1) A serial data line
- 2) A ground line
- 3) A 12-volt line

In the following specifications, all values not indicating specific limits have an allowable tolerance of  $\pm 10\%$  of the value. The SDI-12 bus is capable of having at least 10 sensors connected to it.

### **9.3.1 Serial Data Line**

The data line is a bi-directional, three-state, data transfer line. Table 1 shows the logic and voltage levels for the transmission of serial data for the SDI-12 standard. The data line uses negative logic.

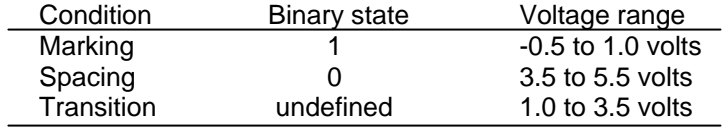

Table 1. Logic and voltage levels for serial data

### Voltage Transitions

During normal operation, the data line voltage slew rate must not be greater than 1.5 volts per microsecond.

### **9.3.2 Ground Line**

The ground line must be connected to the circuit ground and the earth ground at the data recorder. The sensor circuit ground also must be connected to the ground line, but not normally to its own earth ground. If it is necessary to connect the sensor circuitry to earth ground, a heavy (12 AWG or larger) ground wire should be connected between the sensor earth ground and the data recorder earth ground for lightning protection.

The ground conductor should be large enough to keep the voltage drop between the data recorder and all sensors less than 0.5 volts during the maximum combined sensor current drain.

### **9.3.3 12 Volt-Line**

The data recorder (or the external power supply) provides between 9.6 volts and 16 volts to the 12-volt line, with respect to ground, as measured under a maximum sensor load of 0.5 amperes. SDI-12 does not require the data recorder to be the source of power to the 12-volt line. Sensors connected to the 12-volt line must not have inductive loads. SDI-12 does not require voltage limiting for transient protection in the sensor. Transient protection is however recommended.

Note: This information is taken from:

SDI-12 Serial-Digital Interface Standard for Microprocessor-Based Sensors, Version 1.3 – September 17, 2002

Prepared By SDI-12 Support Group (Technical Committee)

# **10 Firmware/Software Upgrade Procedure**

# **10.1 Overview**

This section describes the procedure to use when upgrading any or all of the firmware/software components in an iRIS 150.

Depending on the reason for the upgrade, not all of the sections described below may apply. However, any upgrade should always be done in the order shown, with any unnecessary section(s) omitted.

- 1. iRIS 150 Executive Firmware
- 2. iRIS 150 Application Software

This section describes the procedures in that order.

### **Warning!**

**These procedures have been carried out many times without issue. However, because the process does involve erasing and reprogramming of flash memory, it is important that a good, securely connected power supply is provided to the iRIS throughout the upgrade process.** 

### **10.2 File Naming Conventions**

### **10.2.1 iRIS Executive Firmware.**

The iRIS firmware is available as a single file for downloading and flash upgrading using iLink. The upgrade file is in the format:

### **iRIS150\_xxx.fls** where:

xxx is the firmware version

### e.g. iRIS150\_110.fls iRIS Firmware, Version Vj/1.10

The default repository for the firmware files is the "Firmware" folder under iLink.

### **10.2.2 iRIS Application Software.**

The iRIS application software is issued as a single file for downloading into the single program bank using iLink. The software upgrade files are in the format:

**iRIS150\_xxx.irs** where:

xxx is the software version

e.g. iRIS150\_110.irs iRIS 150 Application Software, Version 1.10

The default repository for the program files is the "Programs" folder under iLink.

# **10.3 iRIS Executive Firmware Upgrade Procedure**

The "Executive" in the iRIS is analogous to the operating system in a PC. It is the Executive Firmware that contains all the low level functions and library routines used by the Application Software.

- 1. Connect to the iRIS using iLink.
- 2. Go to the Program Device screen via the **[Tools][Program Device]** menu option.
- 3. Stop the programs by clicking the [Stop Programs] button in the 'Controls' panel.

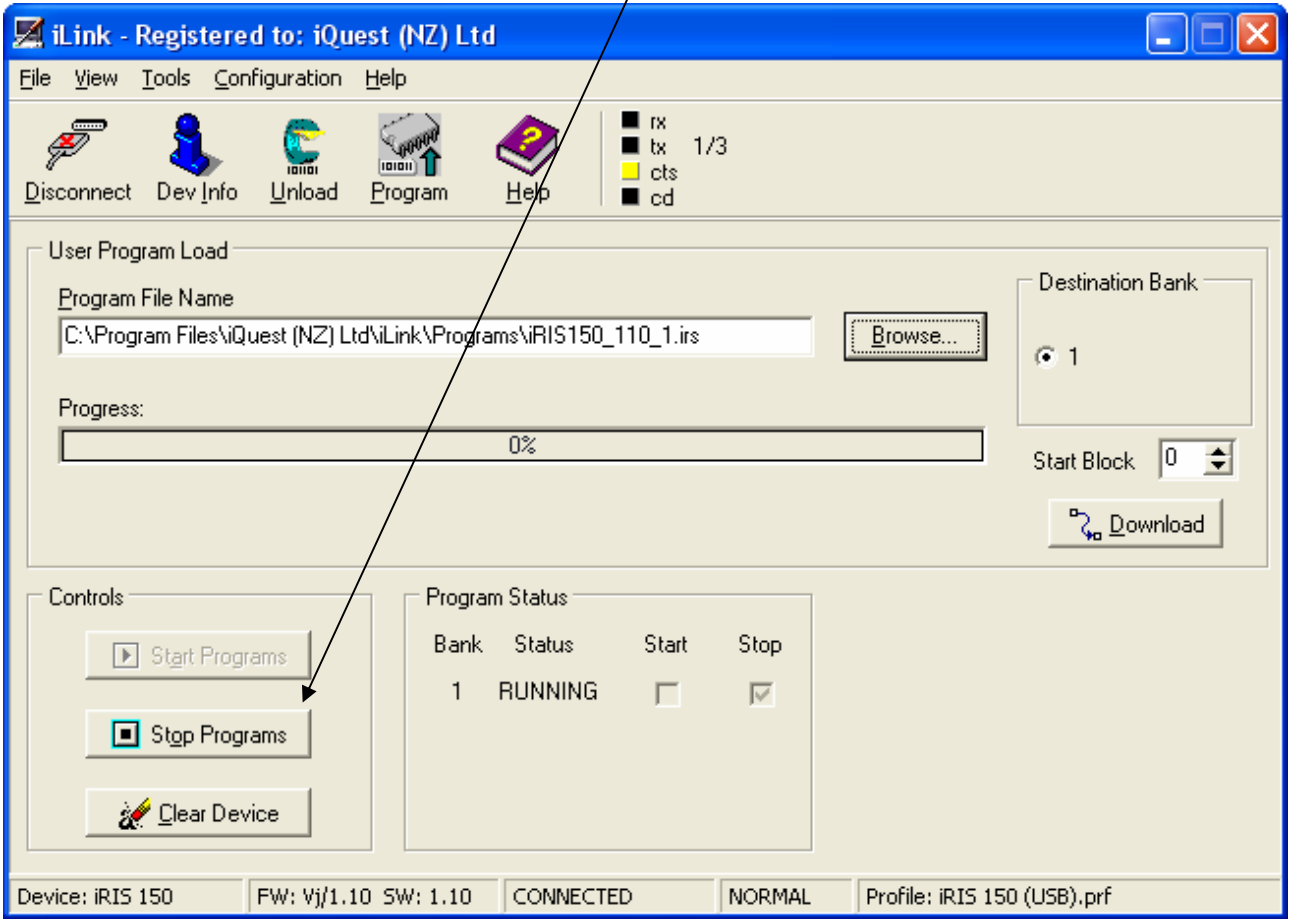

When the program has stopped, the Program Status panel should look like this.

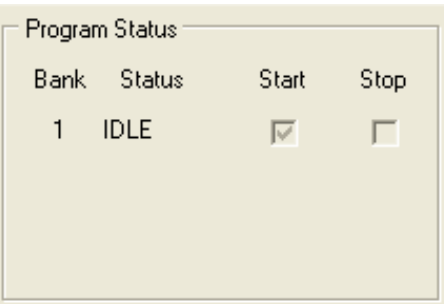

4. Now select the Firmware Upgrade screen via the **[Tools][Advanced][Flash Executive]** menu option. Click on the [Browse] button in the 'Executive Firmware Update' panel. The flash executive files are stored in the default firmware folder …\iLink\Firmware and are identified by the filename extension **.fls**. Select the correct firmware file to download to the iRIS.

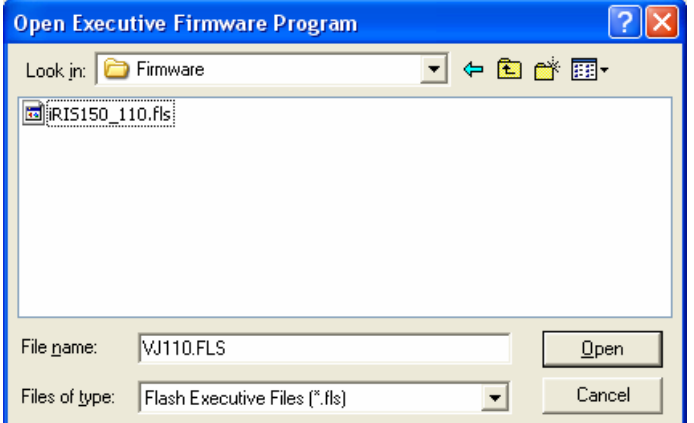

5. Click the [Download] button in the 'Executive Firmware Update' panel to begin the download. You will be prompted to confirm before the file transfer actually begins.

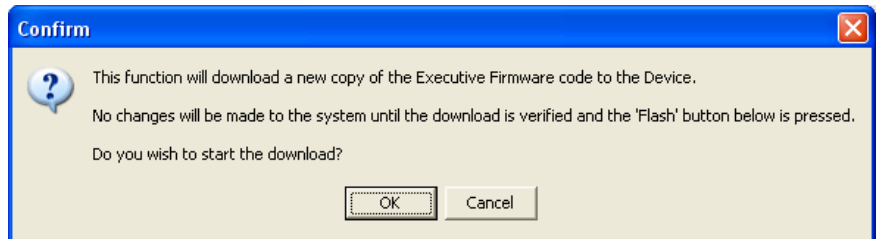

6. During the update process, a progress indicator provides visual feedback of the status of the transfer.

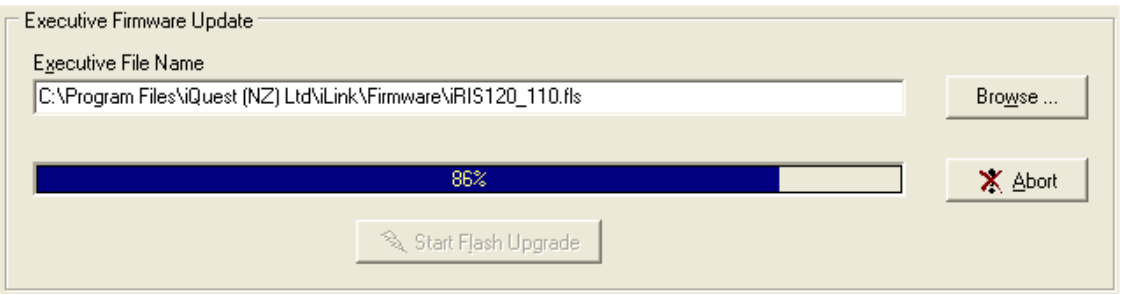

7. Once the download is complete, a dialog will be shown confirming success.

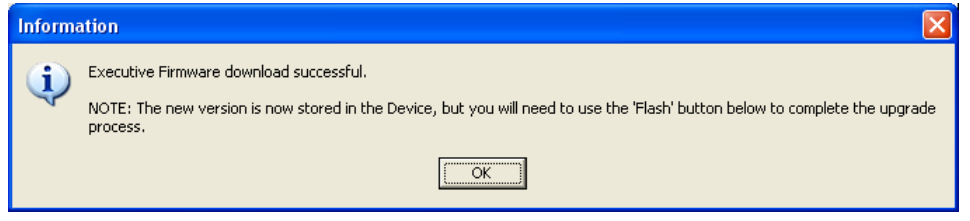

8. The new file is stored in a buffer in the iRIS and the Executive file is not updated until the [Start Flash Upgrade] button is clicked.

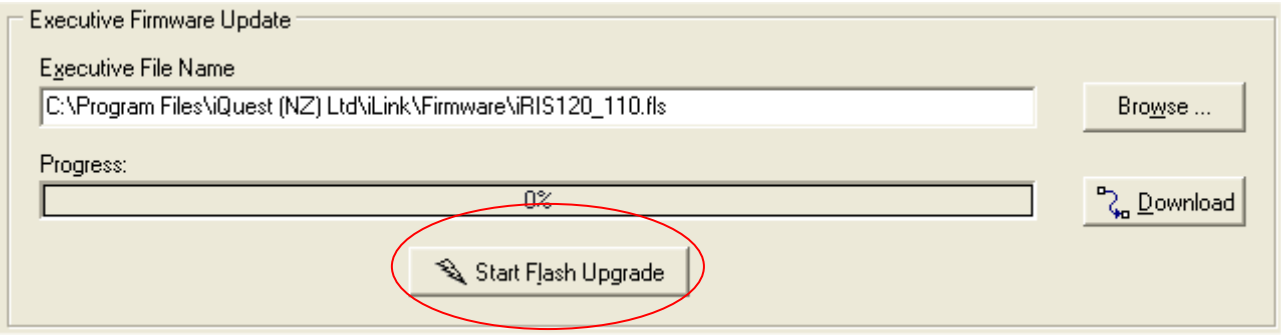

9. A final confirmation is required before the actual flash upgrade is started.

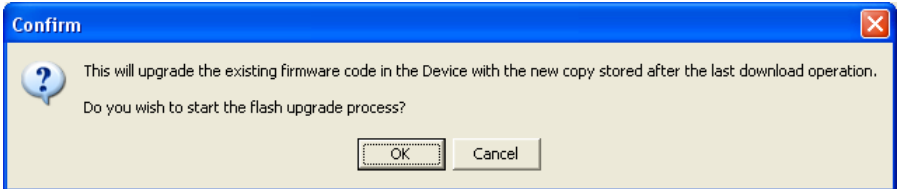

10. During this procedure (which takes about 5 seconds) there is no further feedback from iLink. The iRIS will automatically reboot when the upgrade is complete. Following the upgrade, disconnect from the iRIS and then reconnect again. You should note that the firmware version on the status bar and device information form changes, confirming that the process has completed successfully.

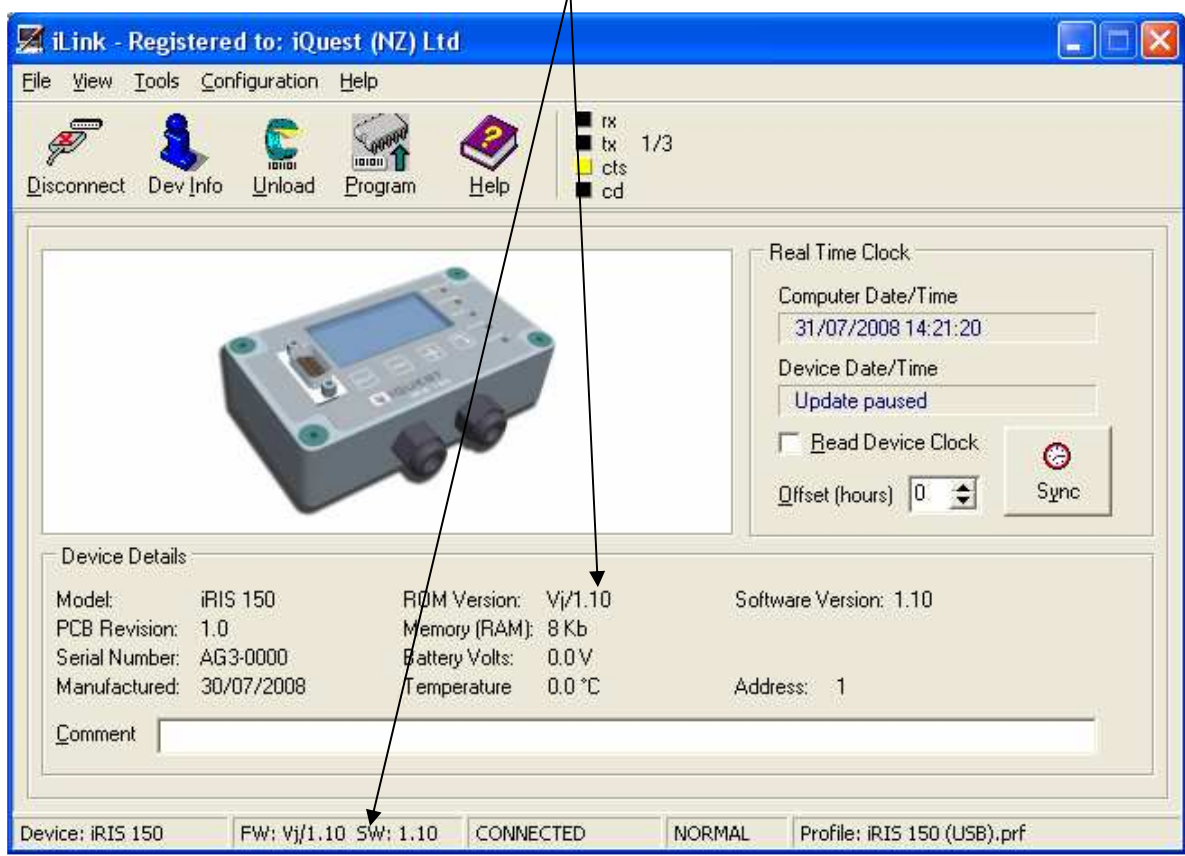

# **10.4 iRIS Application Software Upgrade Procedure**

The "Application Software" in the iRIS is analogous to an application such as Word® on a PC. It is the software that contains the general functionality of the iRIS.

- 1. Connect to the iRIS using iLink.
- 2. Go to the Program Device form via the **[Tools][Program Device]** menu.
- 3. Stop the programs by clicking the [Stop Programs] button in the 'Controls' panel.

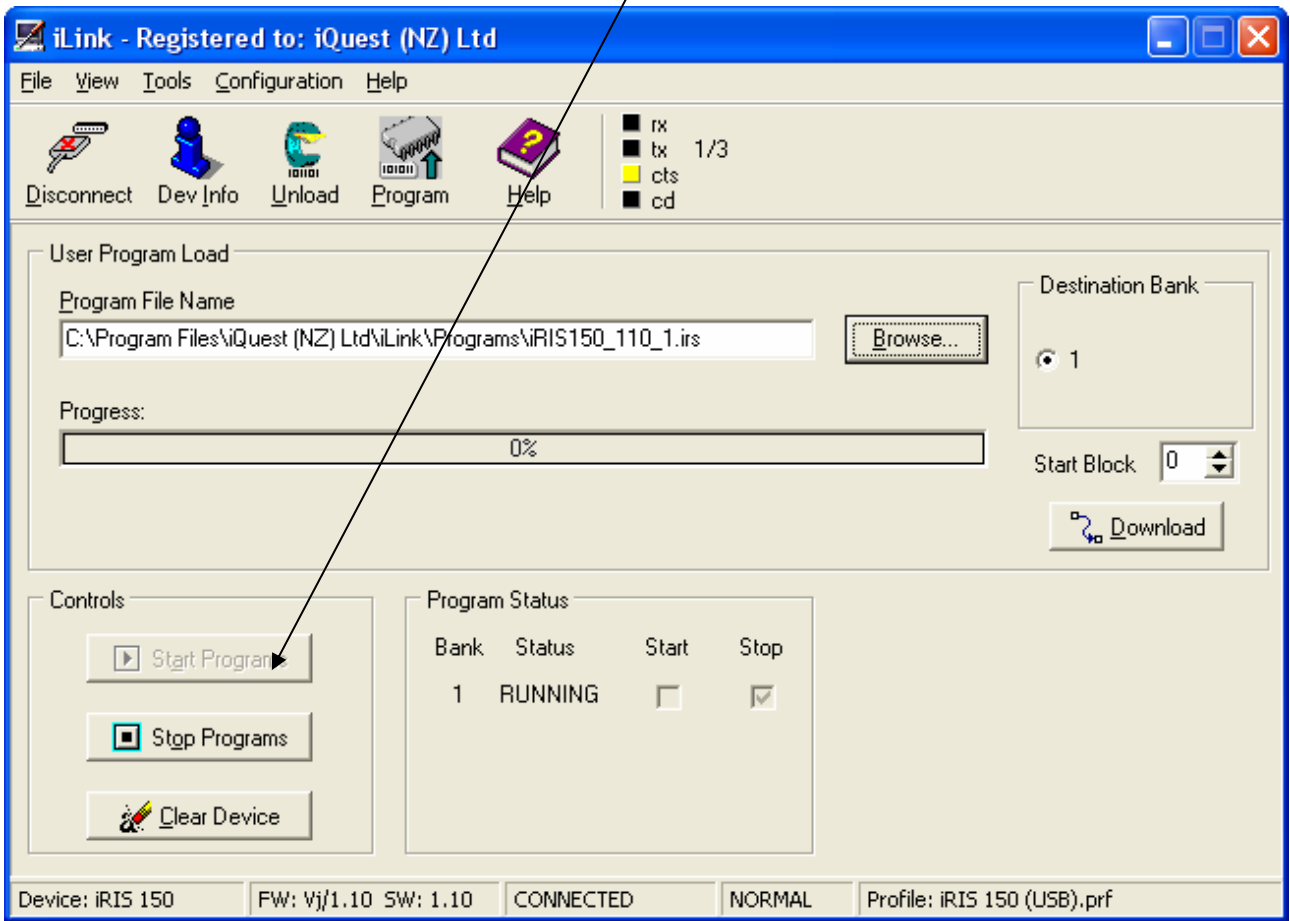

When the program has stopped, the Program Status panel should look like this.

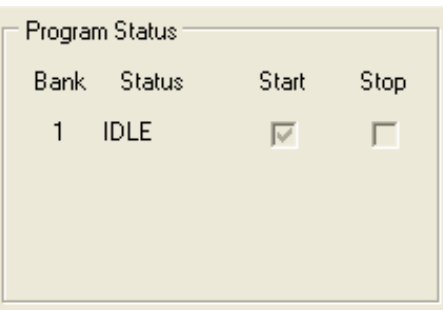

4. Click on the [Browse] button in the 'User Program Load' panel. The application software file is stored in the default firmware folder …\iLink\Programs and is identified by the filename extension **.irs**. Although the iRIS 150 has only one program bank, this is still identified by the \_1.irs suffix on the file name, in keeping with the standard iQuest program file naming convention.

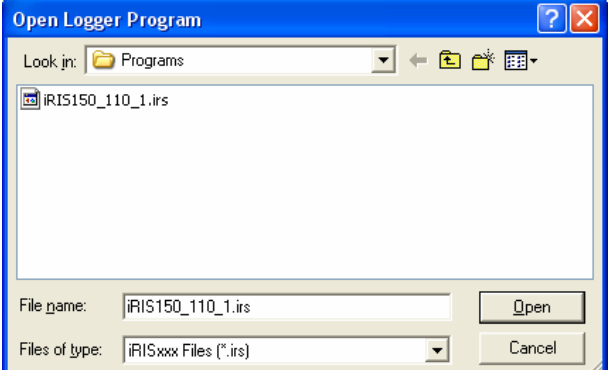

- 5. The destination bank will automatically be selected based on the file name suffix. Also check that the Start Block is always set to 0 (zero).
- 6. Now click the [Download] button in the 'User Program Load' panel to start the download. During the download, the program status should look like this, with the target bank showing LOADING.

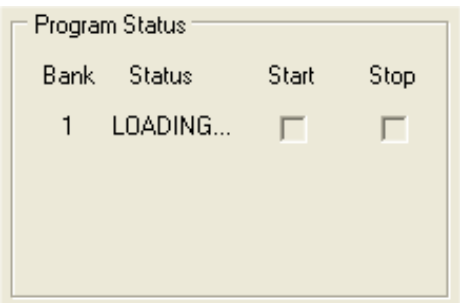

7. During the download process, a progress indicator provides visual feedback of the status of the transfer.

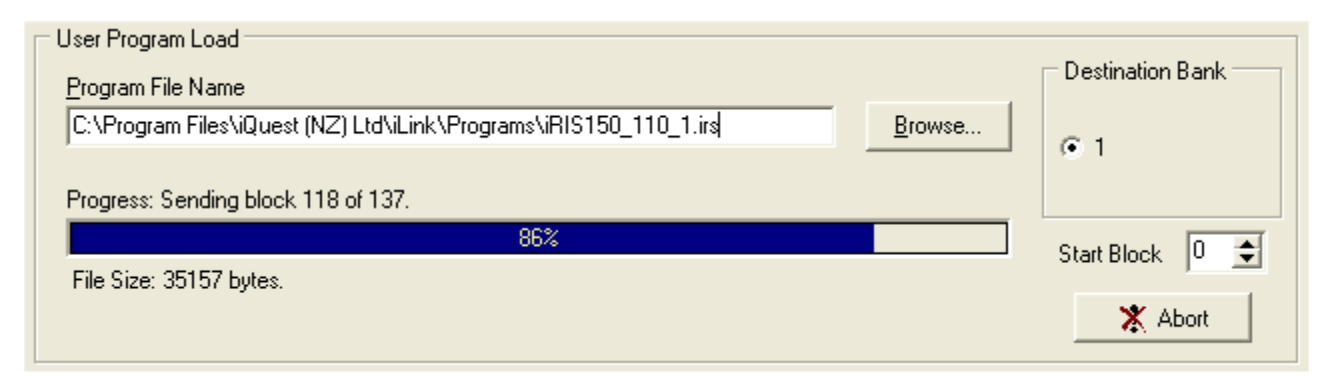

8. Once the program bank download is complete, a dialog will be shown confirming success.

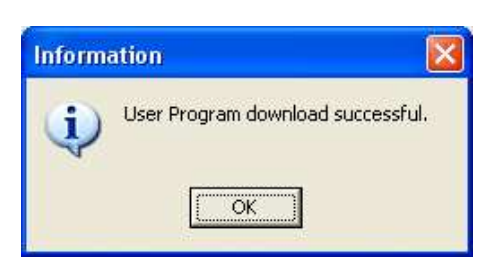

9. The complete application software should now be stored in the iRIS ready for activation. The program status panel will now look like this:

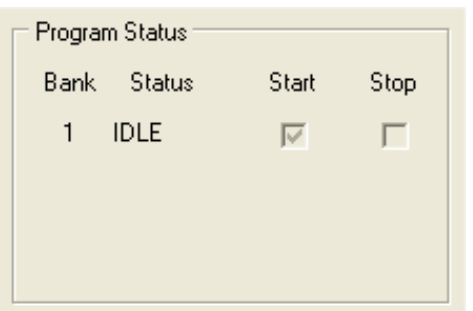

10. Click the [Start Programs] button in the Controls panel to start the application. Check that the iRIS is operating as expected.

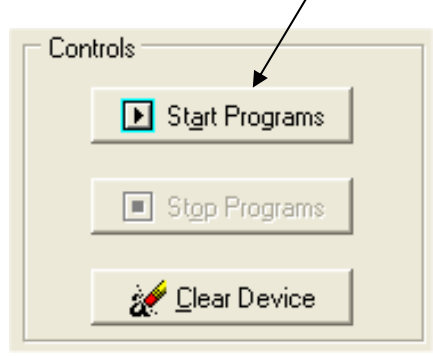

11. The upgrade is complete!

# **11 User Notes**